# RA ВЕСОВОЙ ТЕРМИНАЛ-РЕГИСТРАТОР

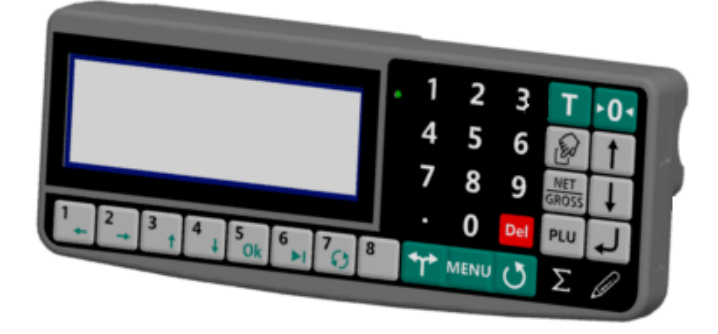

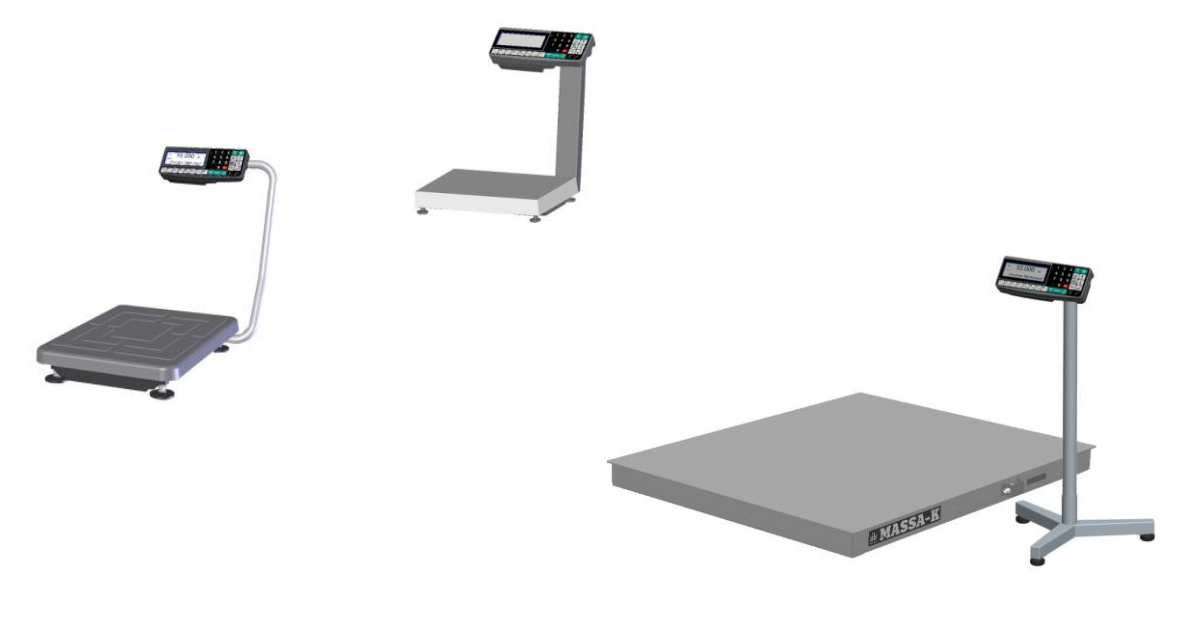

РУКОВОДСТВО ПОЛЬЗОВАТЕЛЯ Редакция 12 2018

прочтите перед эксплуатацией

EA

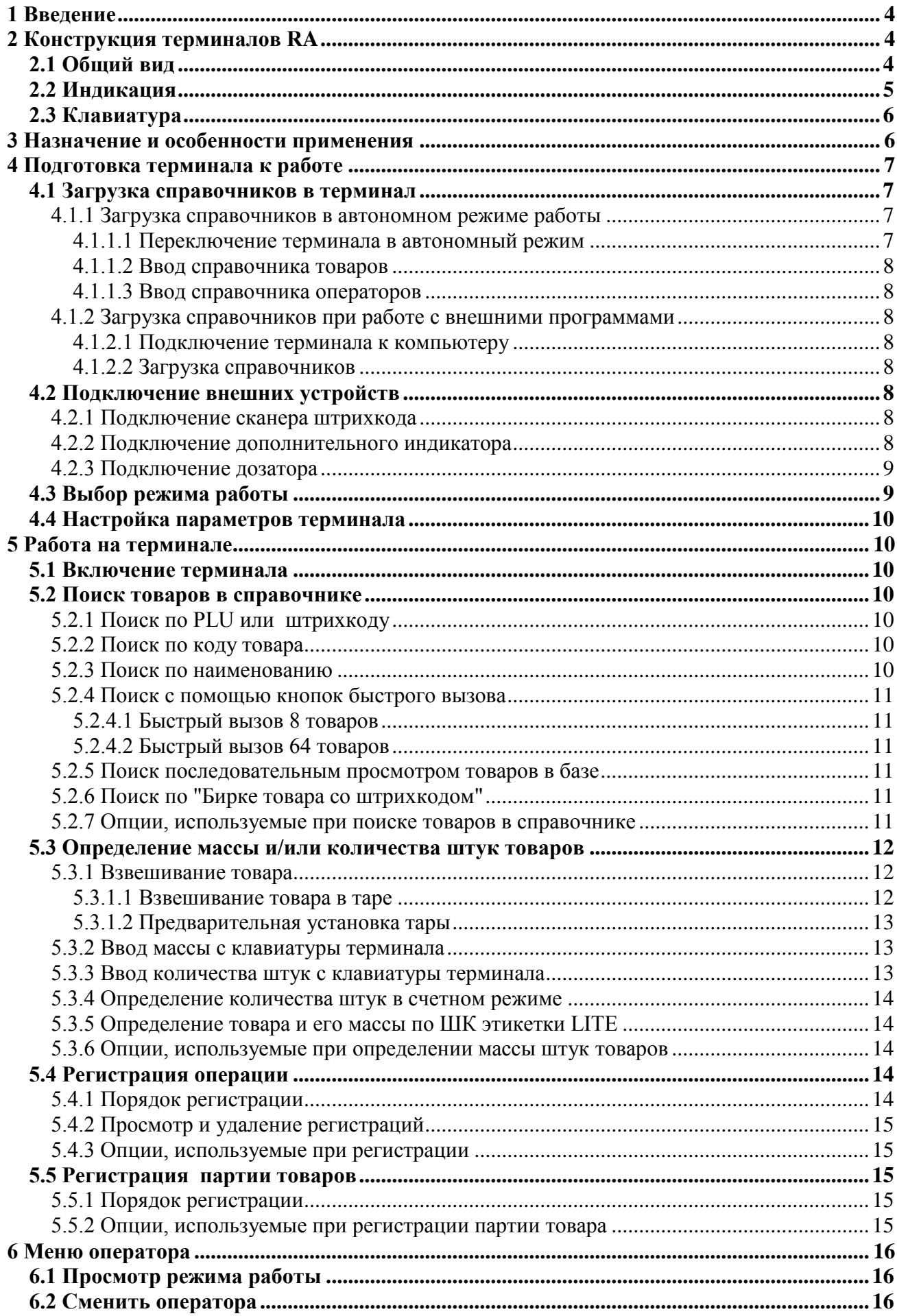

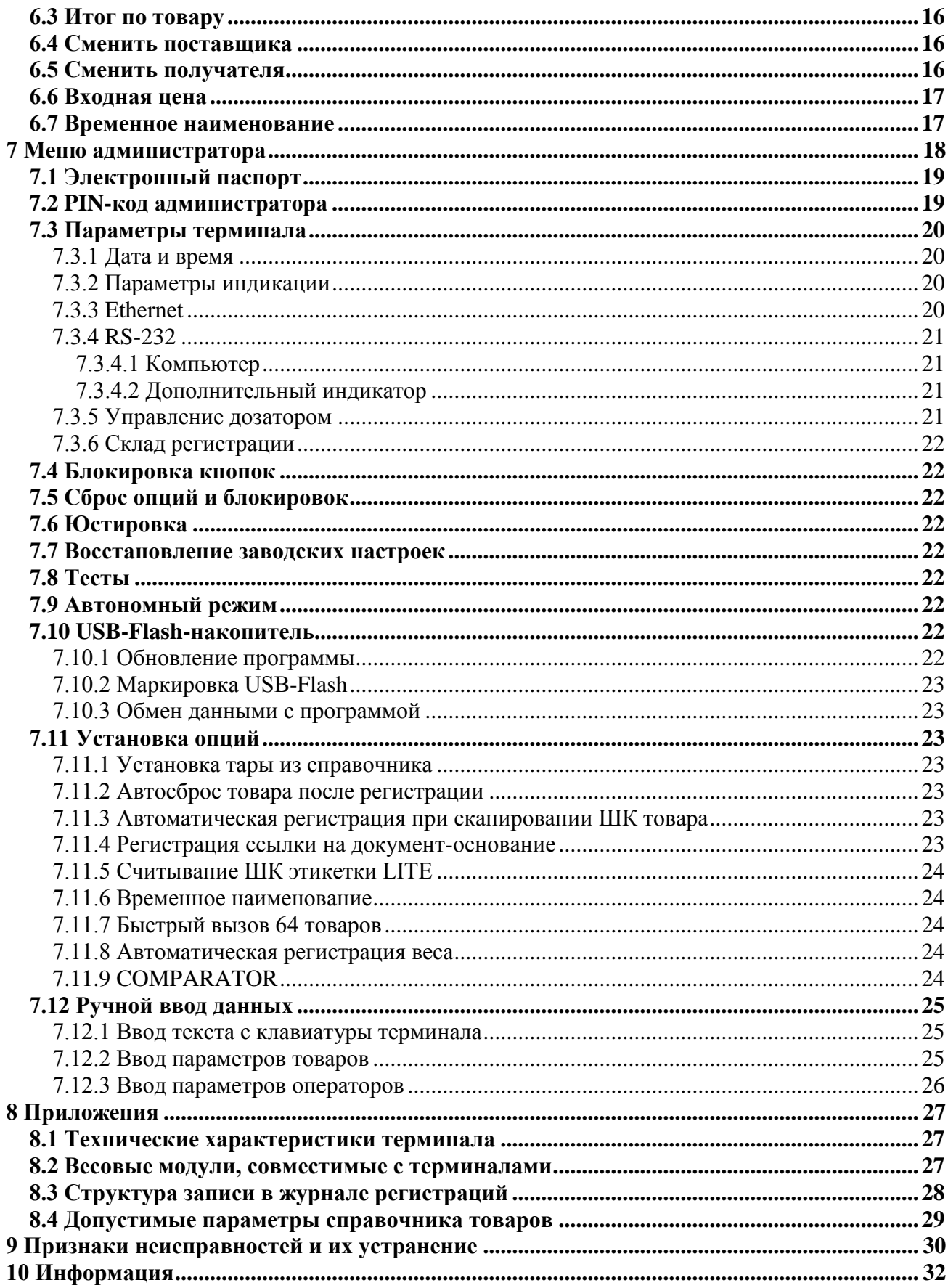

## <span id="page-3-0"></span>**1 Введение**

Весовой терминал-регистратор RA (далее терминал) предназначен для работы в составе весовых устройств. Терминал позволяет:

- отображать результаты взвешивания;

- проводить операции по учету весовых и штучных товаров, регистрировать их и передавать результаты в учетные системы предприятия.

Данное руководство соответствует работе терминала с версией прошивки 5.22 и выше.

## <span id="page-3-1"></span>**2 Конструкция терминалов RA**

## <span id="page-3-2"></span>**2.1 Общий вид**

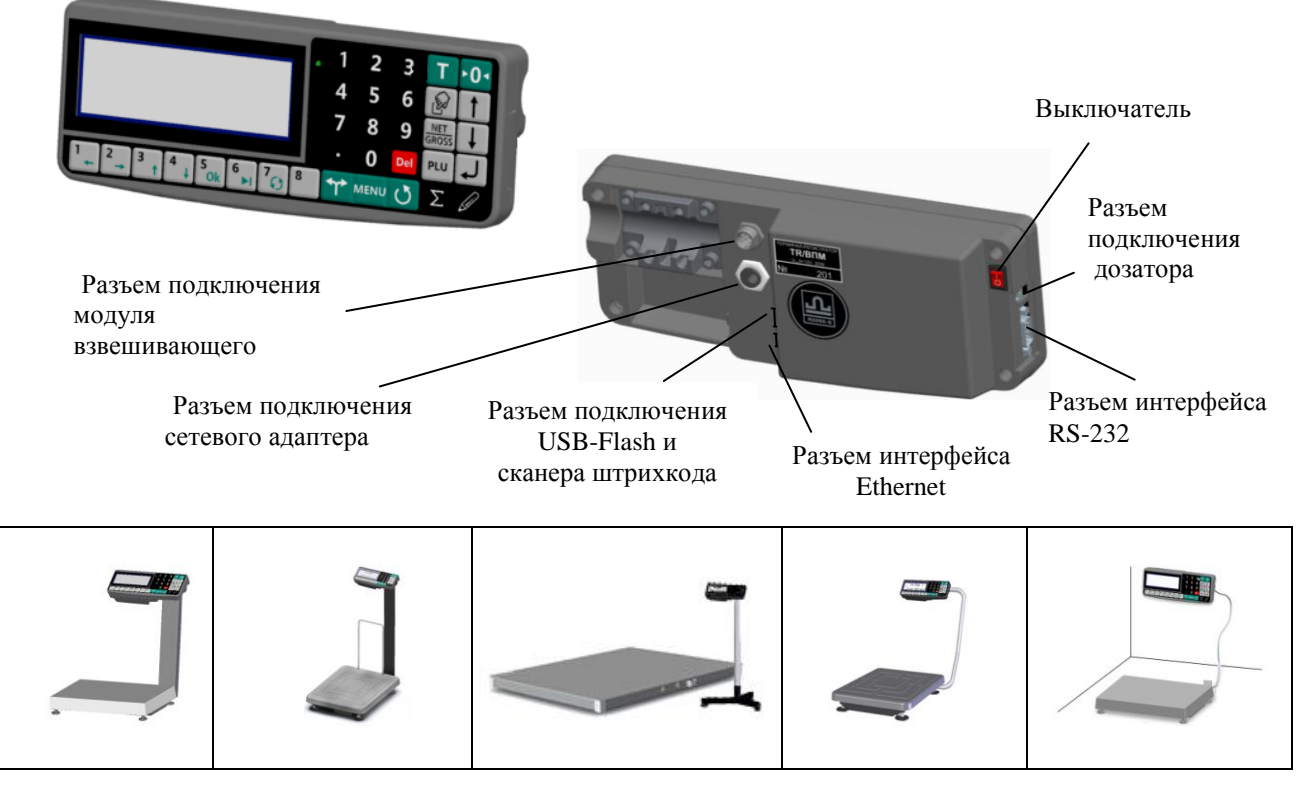

Табл. 2.1 - Общий вид терминала RA, примеры использования

Терминал крепится к стойке модуля взвешивающего (весового модуля), а также может крепиться на стене или устанавливаться на столе. Выходной кабель весового модуля подключается к терминалу, образуя весы.

Перечень весовых модулей, совместимых с терминалом, приведен в приложении, п. [8.2.](#page-26-2)

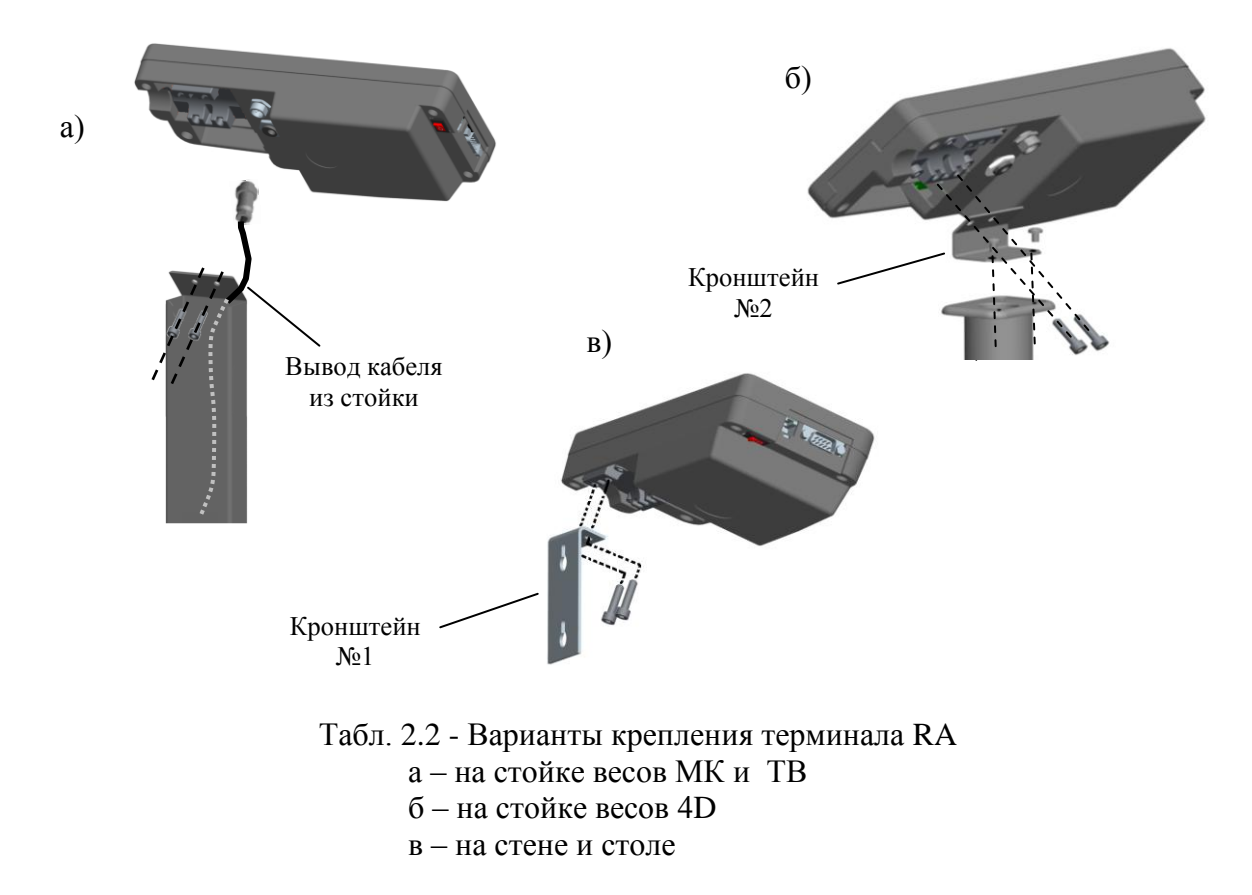

#### <span id="page-4-0"></span>**2.2 Индикация**

Для отображения результатов взвешивания, на индикаторе терминала формируется два основных экрана: промышленный и торговый.

Экран промышленной индикации:

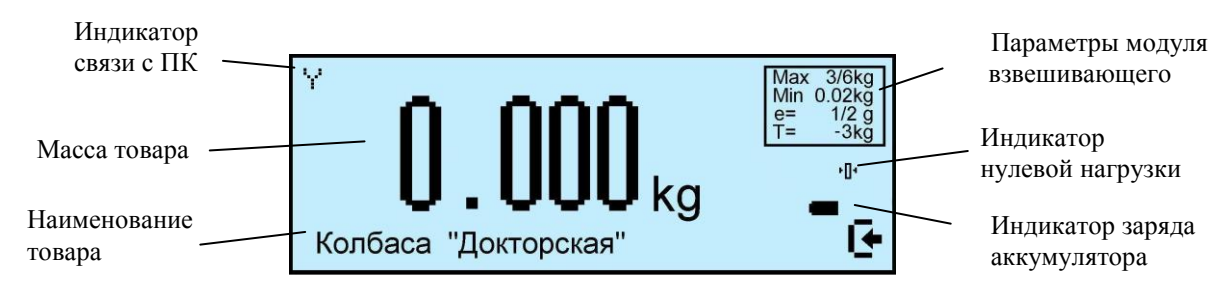

Экран торговой индикации:

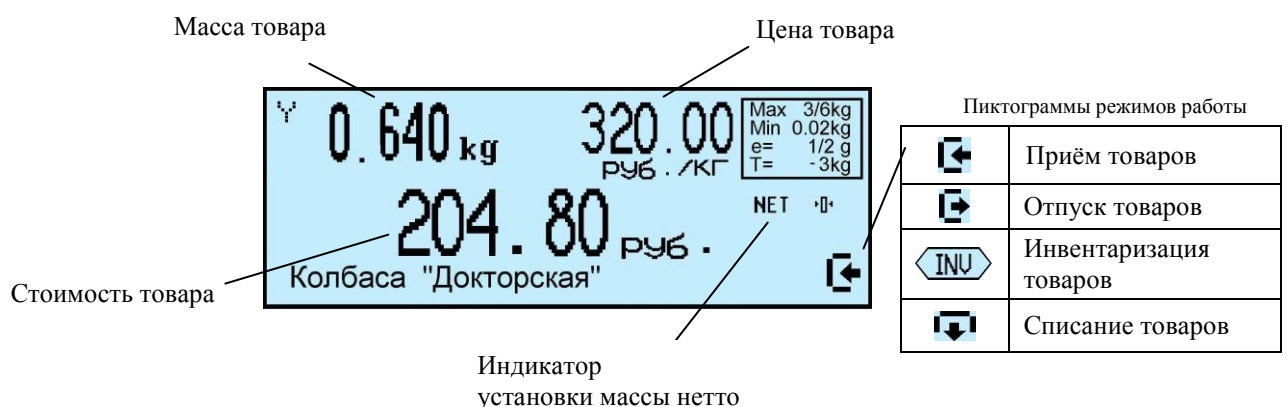

## <span id="page-5-0"></span>**2.3 Клавиатура**

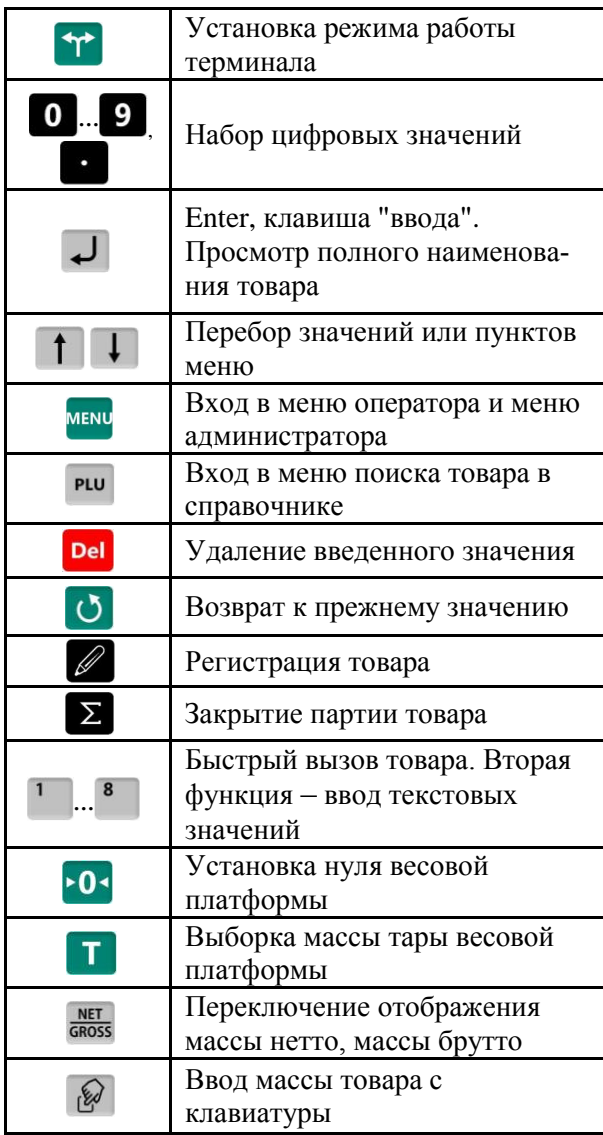

Функции клавиатуры терминала Дополнительные функции клавиатуры в режиме ввода текста

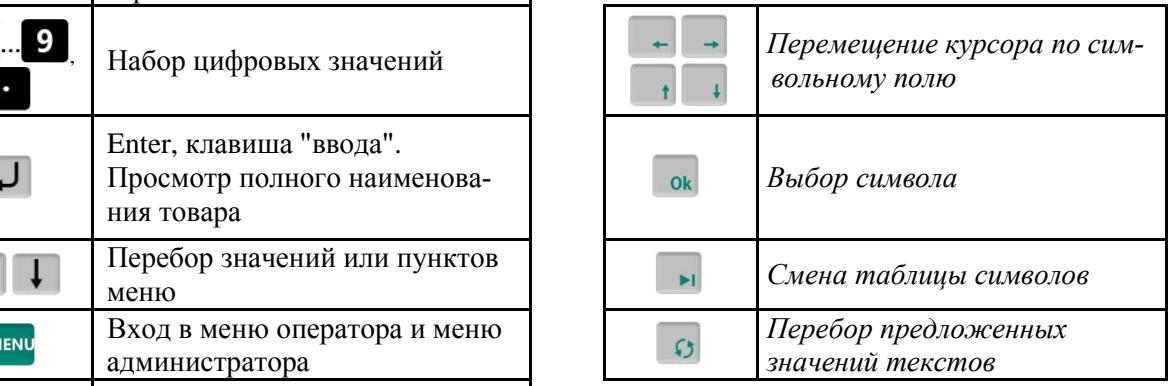

#### <span id="page-5-1"></span>**3 Назначение и особенности применения**

Основными функциями терминала являются:

- отображение результатов взвешивания;

- проведение операций по учету товаров (прием товара, отпуск, списание, инвентаризация), регистрация их и передача результатов в учетные системы предприятия.

Для реализации функций учета терминал содержит внутреннюю базу данных, включающую: справочники товаров, операторов, складов, контрагентов, а также журнал регистраций на 20 000 последних регистраций.

Перед началом использования терминала, администратор должен загрузить базу данных в объеме, необходимом для решения текущих задач.

Загрузка справочников возможна двумя способами:

- с клавиатуры терминалов;

- с помощью внешних программ.

Загрузка справочников с клавиатуры терминала возможна только в автономном режиме работы терминала.

Автономный режим используется при небольших базах товаров. Регистрации по учету товаров не передаются во внешние программы.

При работе с внешними программами (ПО) терминал подключается к компьютеру (ПК).

С помощью прикладного ПО (см. на сайте предприятия) в весы загружаются справочники с учетной программы пользователя.

Перечень программ, поставляемых заводом-изготовителем, постоянно пополняется.

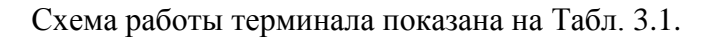

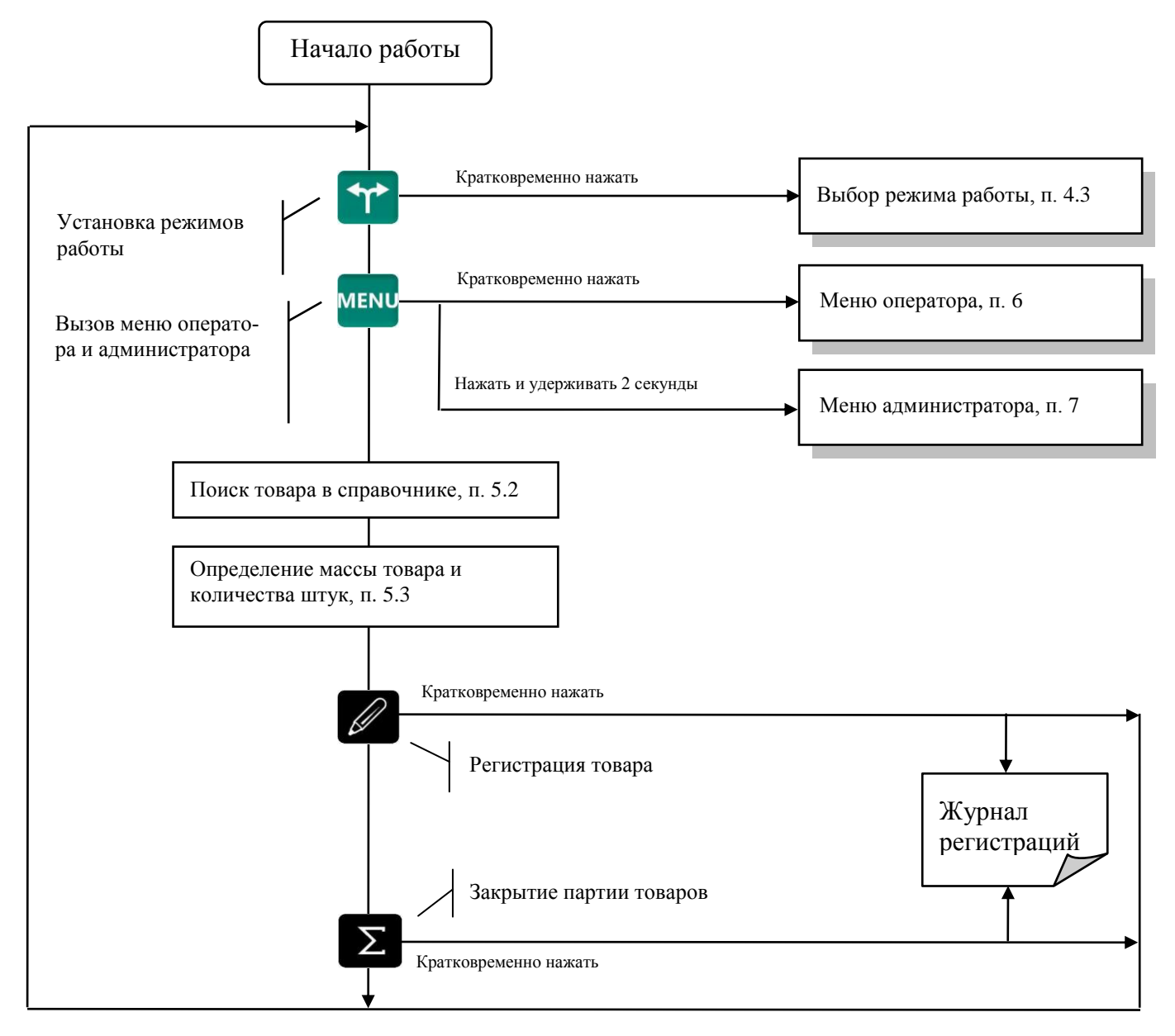

Табл. 3.1 - Схема работы терминала

#### <span id="page-6-4"></span><span id="page-6-0"></span>**4 Подготовка терминала к работе**

#### <span id="page-6-1"></span>**4.1 Загрузка справочников в терминал**

#### <span id="page-6-2"></span>4.1.1 **Загрузка справочников в автономном режиме работы**

#### 4.1.1.1 Переключение терминала в автономный режим

<span id="page-6-3"></span>Нажать и удерживать 2 секунды кнопку мем, кнопками **1 U** выбрать пункт "Автономный режим", нажать  $\Box$  кнопками  $\Box$  выбрать пункт "Да".

(Краткая запись: <sup>менц</sup>, удерживать 2 секунды → "Автономный режим" → → "Да"), см. п. [7.9.](#page-21-6)

После установки автономного режима, каждое включение терминала будет сопровождаться кратковременным сообщением: "Автономный режим".

 $\stackrel{\emptyset}{\vee}$  При подключении терминала к компьютеру с управляющей программой, терминал автоматически перестроится на работу с этой программой. При переходе в автономный режим, связь с управляющими программами должна быть отключена.

 Перевод терминала в автономный режим приводит к потере всех пользовательских данных(справочников и регистраций). Даже после восстановления в терминале справочников, наработанные ранее в терминале регистрации восстановить будет невозможно.

4.1.1.2 Ввод справочника товаров

<span id="page-7-0"></span>Ввод товаров осуществляется в меню администратора. Порядок ввода см. [Табл.](#page-18-2) 7.2 и п. [7.12.2.](#page-24-2)

Войти в меню администратора:

<sup>MENU</sup>, удерживать 2 секунды *→ "Ручной ввод данных" → "Товары"* → J.

#### <span id="page-7-1"></span>4.1.1.3 Ввод справочника операторов

Администратор задает список операторов, включающий их данные и пароль. В дальнейшем, пароль используется для идентификации оператора, перед началом работы с терминалом. Список может содержать до 8 операторов.

Для ввода (изменения) данных и паролей операторов:

, удерживать 2 секунды *"Ручной ввод данных" "Операторы"*  Ввести требуемые параметры, см. [Табл.](#page-18-2) 7.2 и п. [7.12.3.](#page-25-0)

После включения терминал запрашивает пароль оператора. Оператор на цифровой клавиатуре должен набрать пароль, установленный ему администратором, и нажать  $\downarrow$ .

#### <span id="page-7-2"></span>4.1.2 **Загрузка справочников при работе с внешними программами**

<span id="page-7-3"></span>4.1.2.1 Подключение терминала к компьютеру

• Подключение по интерфейсу RS-232

Подключение терминала по интерфейсу RS-232, см. п. [7.3.4.1.](#page-20-1)

• Подключение по интерфейсу Ethernet

Подключение терминала через сеть Ethernet осуществляется через меню администратора, см. п. [7.3.3.](#page-19-3)

4.1.2.2 Загрузка справочников

<span id="page-7-4"></span>Установить требуемую внешнюю программу на компьютер. Импортировать справочники в соответствии с описанием используемой программы. Допустимые параметры справочника товаров, см. п. [8.4.](#page-27-1)

#### <span id="page-7-5"></span>**4.2 Подключение внешних устройств**

#### 4.2.1 **Подключение сканера штрихкода**

<span id="page-7-6"></span>Подключаемый к терминалу сканер штрихкодов предварительно должен быть настроен на работу в режиме эмуляции клавиатуры (USB Keyboard Emulation, USB HID Keyboard) с передачей управляющего символа CR в конце строки данных (Enable CR Suffix). Инструкцию по настройке можно найти в документации, прилагаемой к сканеру.

 Для разных моделей сканеров названия аналогичных опций настройки могут отличаться от приведенных.

#### 4.2.2 **Подключение дополнительного индикатора**

<span id="page-7-7"></span>Дополнительный индикатор DI4D, отображающий массу товара. Подключается через разъем RS-232. Предварительно требуется переключить разъём RS-232 на работу с индикатором, п. [7.3.4.2.](#page-20-2)

#### <span id="page-8-0"></span>4.2.3 **Подключение дозатора**

Терминал RA формирует сигналы управления заслонками дозаторов.

|   | Разъем<br>TI1A-4P4C |  |
|---|---------------------|--|
| 1 | U <sub>0</sub>      |  |
| 2 | U1                  |  |
| 3 | U <sub>2</sub>      |  |
|   | GND                 |  |

Табл. 4.2 - Разъем подключения дозатора

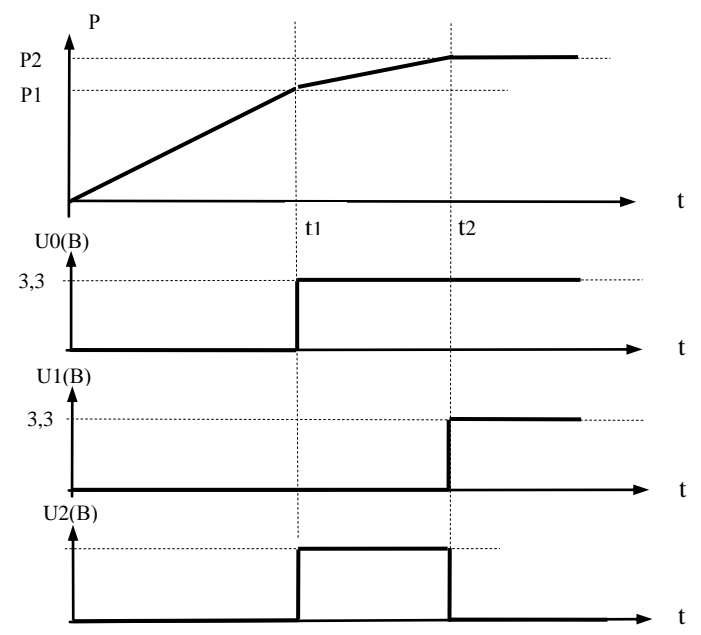

Табл. 4.2 - Диаграмма сигналов управления заслонками дозатора

Р1, Р2 – уровни дозирования (см. п. [7.3.5\)](#page-20-3).

U0, U1, U2 – сигналы управления дозатором.

Примечания:

1 U0, U1 – логические уровни  $(0\div 3,3)B$ .

<span id="page-8-1"></span>2 U2 – выход с открытым коллектором (U внешнего источника питания (5÷24)В, при нагрузке 1 кОм).

## **4.3 Выбор режима работы**

Нажать на кнопку  $\mathcal{F}$ , выбрать режим работы.

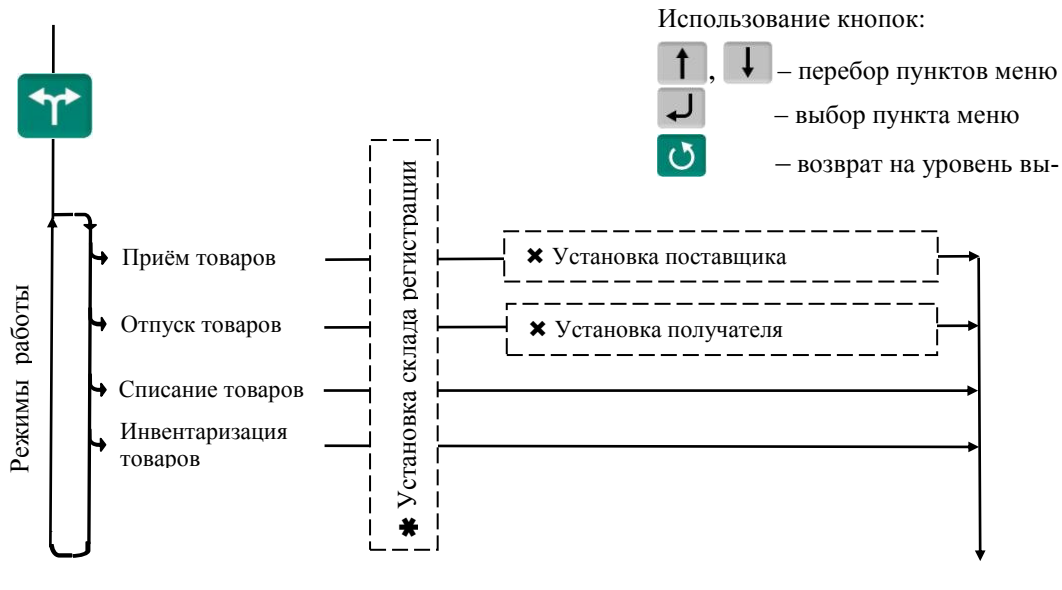

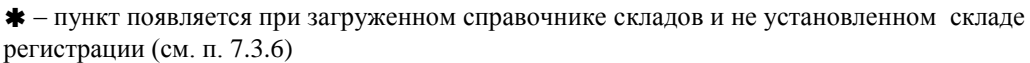

 $\bm{\times}$  – пункты, появляющиеся при загруженном справочнике складов и/или контрагентов

Табл. 4.3 - Меню режимов работы терминала

 Если в процессе работы не предполагается изменять режим работы, то настоятельно рекомендуем, после установки режима, заблокировать кнопку  $\left| \Upsilon \right|$ , для исключения случайного изменения режима работы терминала оператором, см. п. [7.4.](#page-21-1)

## <span id="page-9-0"></span>**4.4 Настройка параметров терминала**

Настройка терминала осуществляется в меню администратора, см. п. [7.](#page-17-0)

Настройка может включать следующие разделы:

- Настройка параметров терминала.
- Установка PIN-кода администратора.
- Установка опций рабочих режимов.
- Блокировка кнопок управления терминала.

Подключайте только необходимые опции, это упростит работу оператора.

 Блокируйте кнопки, неиспользуемые в процессе работы, это предотвратит случайную перестройку терминала оператором в процессе работы.

## <span id="page-9-1"></span>**5 Работа на терминале**

## <span id="page-9-2"></span>**5.1 Включение терминала**

Если справочник операторов заполнен, то после включения терминал запросит PIN-код оператора.

Кнопками  $\bullet$   $\cdot \cdot \bullet$  ввести PIN-код оператора  $\rightarrow$   $\bullet$  или считать сканером штрихкод с кодом оператора.

## <span id="page-9-3"></span>**5.2 Поиск товаров в справочнике**

## <span id="page-9-4"></span>5.2.1 **Поиск по PLU или штрихкоду**

 $\bullet$  C помошью кнопки  $\frac{PLU}{P}$ .

PLU/ШК"  $\rightarrow$  0.  $\cdot$  9 набрать PLU или штрихкод  $\rightarrow$   $\rightarrow$   $\rightarrow$ 

Набором PLU/ШК в рабочем режиме.

• В рабочем режиме, кнопками  $\bullet$  ...  $\bullet$  набрать PLU или штрихкод  $\bullet$   $\bullet$ 

Поиск аналогичен предыдущему, но с меньшим количеством нажатия кнопок.

Допускается PLU до 7 цифр, штрихкоды EAN 8 и EAN 13.

С помощью сканера штрихкода (только по ШК штучного товара).

Считать сканером штрихкод на упаковке товара. При наличии такого штрихкода в справочнике товаров, на индикаторе высветится наименование товара.

 Здесь и далее, если наименование товара не помещается на нижней строке экрана, просмотреть его полностью можно нажатием и удержанием кнопки .

## <span id="page-9-5"></span>5.2.2 **Поиск по коду товара**

Если код товара цифровой:

 $\begin{bmatrix} P& \downarrow \end{bmatrix}$  "Код товара"  $\rightarrow$  0  $\cdots$  9 <sub>набрать код товара  $\rightarrow$   $\rightarrow$ </sub>

Если код буквенно-цифровой:

<sup>PLU</sup> → "Код товара" → **N** Ok → Ввести буквенно-цифровой код товара, см. п. [7.12.1](#page-24-1) → →

#### <span id="page-9-6"></span>5.2.3 **Поиск по наименованию**

<sup>PLU</sup> → "Наименование товара" → Набрать наименование, см. п. [7.12.1](#page-24-1) →  $\rightarrow$ 

Набрать первую букву наименования товара. Если в базе есть товары, начинающиеся с этой буквы, то в нижней строке высветится наименование первого найденного товара. Если это товар, который вы ищете, нажмите  $\Box$ , если нет, то наберите следующую букву. Кнопка  $\Box$  даёт возможность просмотреть все товары с набранными символами.

#### <span id="page-10-0"></span>5.2.4 **Поиск с помощью кнопок быстрого вызова**

#### 5.2.4.1 Быстрый вызов 8 товаров

<span id="page-10-1"></span>Товар вызывается однократным нажатием одной из восьми кнопок [1]... 8]. На индикаторе высветится наименование запрограммированного товара.

Кнопки быстрого вызова могут быть запрограммированы во внешней программе, либо на терминале.

Для программирования кнопок быстрого вызова товаров  $\begin{bmatrix} 1 & \dots & 8 \end{bmatrix}$  на терминале, выбрать товар одним из ранее рассмотренных способов. Затем нажать на кнопку быстрого вызова и удерживать её до звукового сигнала.

 $\langle \hat{C} \rangle$  Опция "Быстрый вызов 64 товаров" должна быть отключена, п. [7.11.7.](#page-23-2)

#### 5.2.4.2 Быстрый вызов 64 товаров

<span id="page-10-2"></span>Товар вызывается набором кнопок  $\begin{bmatrix} 1 \end{bmatrix}$  двухзначного номера ячейки памяти, в которую предварительно он был записан. Опция "Быстрый вызов 64 товаров" должна быть включена, п[.7.11.7.](#page-23-2)

Для программирования ячеек памяти, выбрать товар одним из ранее рассмотренных способов. Затем, нажать (кнопки [1]... 3) и удерживать первую цифру номера ячейки памяти. Закончить программирование нажатием второй цифры номера ячейки (возможны 64 комбинации двухзначных чисел).

## <span id="page-10-3"></span>5.2.5 **Поиск последовательным просмотром товаров в базе**

 $\begin{bmatrix} 1 \ \text{PLU} \end{bmatrix}$   $\rightarrow$  "Просмотр базы товаров" →  $\begin{bmatrix} \downarrow \end{bmatrix}$   $\rightarrow$  Кнопками  $\begin{bmatrix} \uparrow \end{bmatrix}$ ,  $\begin{bmatrix} \downarrow \end{bmatrix}$  найти требуемый товар →  $\begin{bmatrix} \downarrow \end{bmatrix}$ .

Поиск товаров просмотром базы эффективен при небольшом количестве товаров.

#### 5.2.6 **Поиск по "Бирке товара со штрихкодом"**

<span id="page-10-4"></span>Весовой товар не имеет штрихкода. Для поиска весового товара по штрихкоду необходимо предварительно изготовить бирки на весовой товар c внутренним штрихкодом. Для изготовления таких бирок можно воспользоваться терминалами с печатью этикеток (RP или RL). Бирки могут быть наклеены на листе перед оператором или на упаковке весового товара.

Подключить сканер штрихкода, п. [4.2.1,](#page-7-6) считать сканером штрихкод с бирки, на индикаторе высветится наименование товара.

#### <span id="page-10-5"></span>5.2.7 **Опции, используемые при поиске товаров в справочнике**

При необходимости установить опции:

Быстрый вызов 64 товаров, п. [7.11.7.](#page-23-2)

#### **5.3 Определение массы и/или количества штук товаров**

<span id="page-11-0"></span>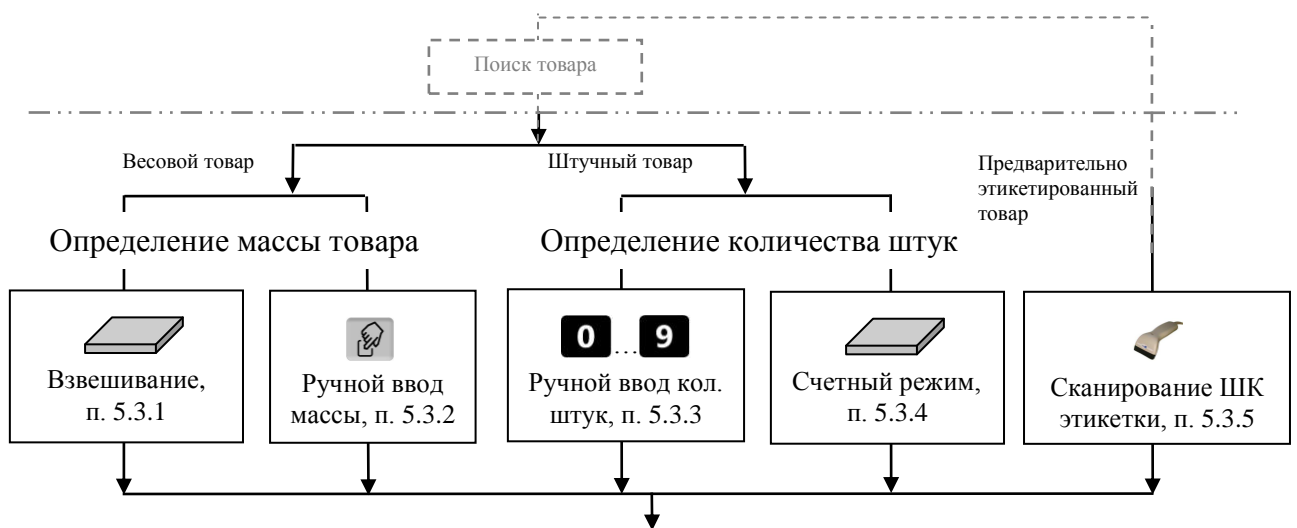

Табл. 5.1 - Возможные варианты определения массы и/или количества штук

#### <span id="page-11-1"></span>5.3.1 **Взвешивание товара**

При вызове оператором весового товара, терминал автоматически переходит в режим взвешивания. Поместить товар на платформу, на индикаторе отобразится масса товара.

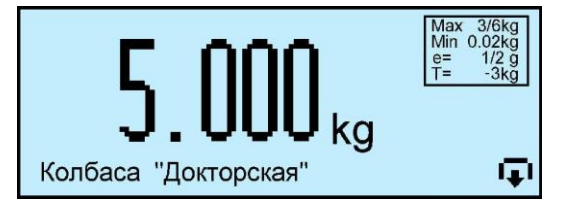

 При ненагруженной платформе, индикатор должен показывать нулевую массу, в противном случае нажать кнопку • 0.

<span id="page-11-2"></span>5.3.1.1 Взвешивание товара в таре

Установить тару на платформу, нажать кнопку  $\blacksquare$ , поместить товар в тару. На экране отобразится масса тары и масса нетто товара.

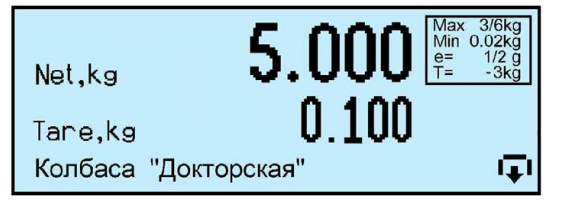

После снятия товара и тары с платформы, весы покажут массу Net, равную массе тары, со знаком минус.

Сброс тары осуществляется на ненагруженных весах нажатием кнопки  $\mathsf T$ .

Для просмотра массы брутто (gross) нажать кнопку **RET** 

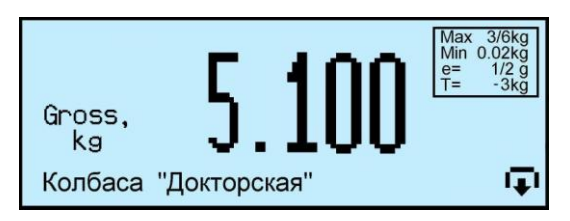

Для возврата в режим нетто, нажать кнопку **MET MATE** RIVIA GROSS.

В случае торговой индикации, установить тару на весы, нажать кнопку  $\blacksquare$ , поместить товар в тару. На экране отобразится значок "NET", масса нетто товара, его цена и стоимость.

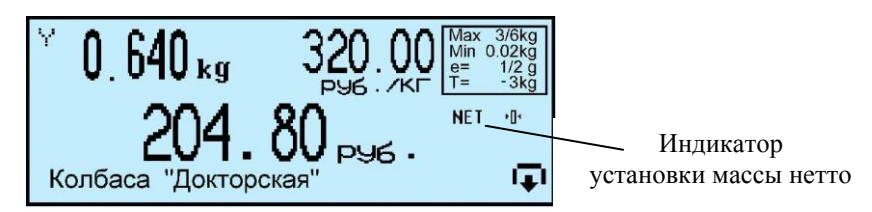

После снятия товара и тары с весов, весы покажут массу тары со знаком минус.

Сброс тары осуществляется на ненагруженных весах нажатием кнопки  $\blacksquare$ , значок "NET" исчезнет.

## <span id="page-12-0"></span>5.3.1.2 Предварительная установка тары

## **Установка с клавиатуры терминала**

Нажать и удерживать кнопку **I** в течение 2 секунд. Весы перейдут в режим предварительной установки тары. Цифровой клавиатурой **0... 9, • набрать значение массы тары и на**жать  $\Box$  Установить товар в таре на весы.

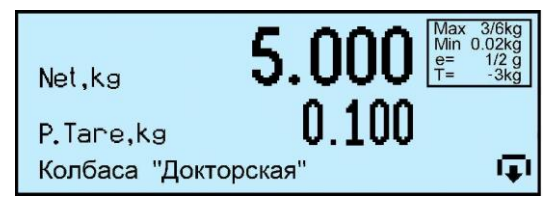

## **Установка кнопками быстрого вызова**

В терминале предусмотрено запоминание восьми значений предварительно установленных масс тары.

Для записи в память, нажать и удерживать 2 сек. кнопку  $\blacksquare$ . Далее, кнопками  $\lozenge$  ... набрать требуемое значение. Затем нажать и удерживать одну из кнопок быстрого вызова  $\binom{1}{1}$   $\binom{8}{1}$  до появления звукового сигнала.

Для вызова значения массы тары из памяти, в рабочем режиме нажать и удерживать кнопку

**1** в течение 2 секунд, затем нажать соответствующую кнопку быстрого вызова ( $\frac{1}{1} \cdots$   $\frac{8}{1}$ ).

#### **Считывание сканером штрихкода**

Считать сканером штрихкод с бирки на тару. Для изготовления таких бирок можно воспользоваться терминалами с печатью этикеток (RP или RL).

#### **Установка из справочника товаров**

Если во внешней программе в справочнике товаров для товара указана масса тары и в терминале подключена опция «Тара из справочника», то, при вызове товара, на экране автоматически отобразится масса тары.

Предварительная установка тары в торговой индикации не предусмотрена.

## <span id="page-12-3"></span><span id="page-12-1"></span>5.3.2 **Ввод массы с клавиатуры терминала**

После выбора весового товара из базы, нажать кнопку **. На экране высветится пиктограм**ма ручного ввода и выделится область ввода массы.

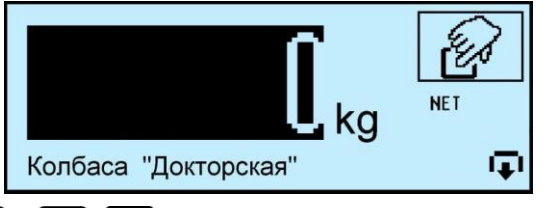

Цифровой клавиатурой **0. 9**, • набрать значение массы. Для обратного перехода в режим взвешивания, нажать кнопку С

#### <span id="page-12-2"></span>5.3.3 **Ввод количества штук с клавиатуры терминала**

При вызове штучного товара, терминал переходит в режим ввода штук.

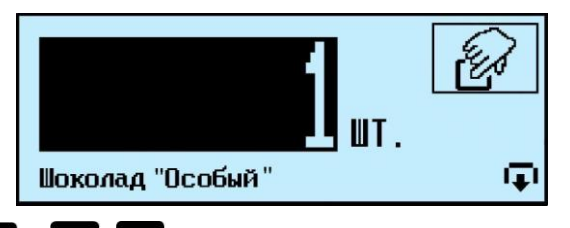

Цифровой клавиатурой **0** ... **9** ... **набрать количество штук.** 

## 5.3.4 **Определение количества штук в счетном режиме**

<span id="page-13-0"></span>Терминал автоматически переходит в счетный режим при вызове штучного товара с установленным параметром: "Масса 1 штуки". Параметр устанавливается в справочнике товаров внешней программы.

Поместить товар на весовой платформе, на экране терминала отобразится количество штук товара.

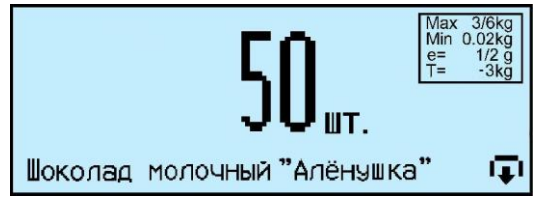

При использовании счетной функции допускается тарирование кнопкой  $\Gamma$  и предварительная установка тары.

При подсчете количества штук всегда появляется некоторая погрешность, связанная:

- с неодинаковостью значений массы однотипных изделий;
- с погрешностью весов;
- с погрешностью определения массы одной штуки.

Составляющая, связанная с неодинаковостью значений массы изделий, не может быть уменьшена.

Для уменьшения влияния погрешности весов, желательно применять весы с погрешностью измерения (е) меньше массы 1 штуки.

Для уменьшения погрешности, связанной с определением массы 1 штуки, требуется наиболее точно замерить массу одной штуки перед занесением в справочник товаров. Для чего, предварительно на весах взвешивается партия изделий, (обычно от  $10 \div 150$  штук). Например, на весах с погрешностью 1 г, взвешивалось 125 образцов. Весы показали, 147 г. Масса 1 штуки вычисляется как 147/125 = 1,176 грамм. В справочник товаров записывается масса 1 штуки = 1,176 грамм.

#### 5.3.5 **Определение товара и его массы по ШК этикетки LITE**

<span id="page-13-1"></span>При регистрации предварительно расфасованного весового товара, достаточно просканировать штрихкод с этикетки товара, считав код товара и массу. Условием корректного считывания является предварительная загрузка в терминал формата этикетки LITE, в соответствии с которым осуществлялось этикетирование данного товара.

Опция "Считывание ШК LITE" должна быть установлена.

#### <span id="page-13-2"></span>5.3.6 **Опции, используемые при определении массы штук товаров**

При необходимости установить опции:

- Установка тары из справочника п. [7.11.1,](#page-22-3)
- Считывание ШК этикетки LITE п. [7.11.5.](#page-23-0)

#### <span id="page-13-3"></span>**5.4 Регистрация операции**

#### 5.4.1 **Порядок регистрации**

<span id="page-13-4"></span>Регистрация – запись в электронном журнале терминала параметров совершенной операции: кода операции, даты и времени, кода товара, количества товара, номера партии, и др., см. п. [8.3.](#page-27-0)

После установки режима работы, выбора товара и определения его количества, нажать кнопку , регистрация запишется в журнал.

#### <span id="page-14-0"></span>5.4.2 **Просмотр и удаление регистраций**

Каждая регистрация отображается в виде:

- даты и времени её проведения,
- наименования товара,
- массы товара (или количества штук).

Кнопками <sup>1</sup>. И можно просмотреть регистрации в текущей (т.е. незакрытой) партии и, при необходимости, отменить (сторнировать) любую, нажатием **Del** 

Для возврата в рабочий режим нажать  $\mathcal O$ .

 $\langle \hat{C} \rangle$  При регистрации товаров в режиме с отключенной опцией «Автосброс товара» (п. [7.11.2\)](#page-22-4),

<span id="page-14-1"></span>последнюю регистрацию, при необходимости, можно отменить нажатием **Del**.

#### 5.4.3 **Опции, используемые при регистрации**

При необходимости установить опции:

- Автосброс товара после регистрации, п. [7.11.2,](#page-22-4)
- Автоматическая регистрация при сканировании ШК товара, п. [7.11.3,](#page-22-5)
- Автоматическая регистрация веса, п. [7.11.8,](#page-23-3)
- <span id="page-14-2"></span> $\bullet$  COMPARATOR,  $\Pi$ , [7.11.9.](#page-23-4)

#### **5.5 Регистрация партии товаров**

#### 5.5.1 **Порядок регистрации**

<span id="page-14-3"></span>Зарегистрированные товары делятся на партии. Разделение товаров на партии позволяет группировать отчеты при анализе регистраций.

Для закрытия партии и открытия новой, нажать  $\Sigma$ , параметр регистрации "Номер партии" увеличится на единицу.

 $\langle \hat{C} \rangle$  При закрытии партии, итоги по товарам, п. [6.3,](#page-15-3) обнуляются.

В терминале предусмотрено автоматическое (аварийное) закрытие партий в следующих случаях:

- выключение питания;
- изменение типа операции;
- смена оператора;
- смена поставщика или получателя.

При аварийном закрытии партии, номер последующей партии в записи регистрации увеличивается на 2.

#### <span id="page-14-4"></span>5.5.2 **Опции, используемые при регистрации партии товара**

При необходимости установить опцию:

• Регистрация ссылки на документ-основание п. [7.11.4.](#page-22-6)

## <span id="page-15-0"></span>**6 Меню оператора**

Пункты меню оператора зависят от режима работы терминала.

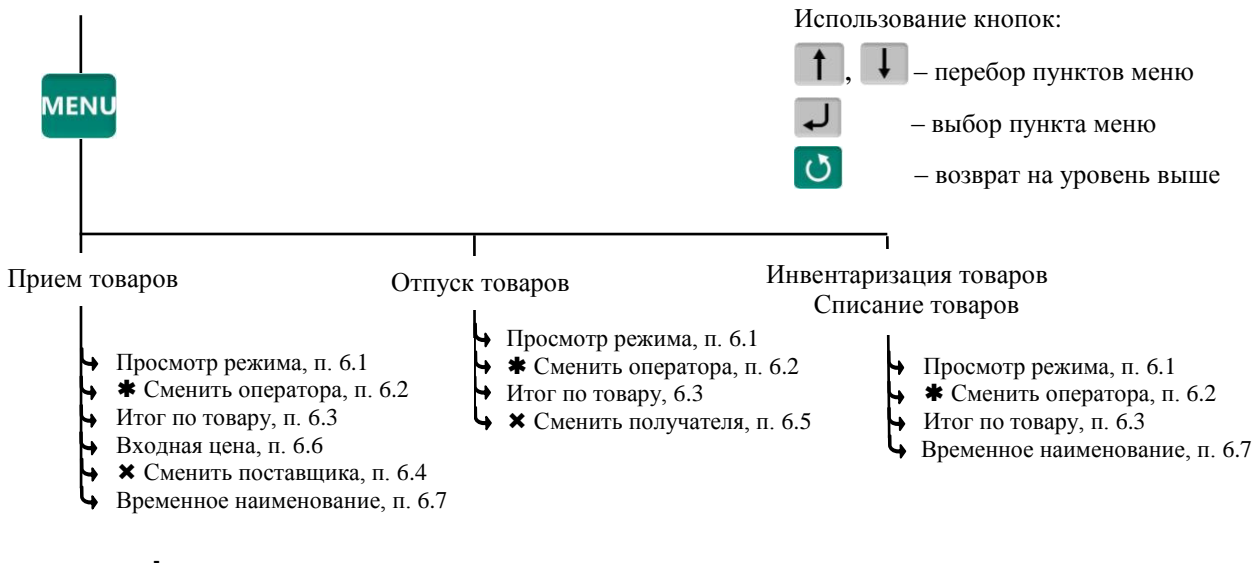

- пункт появляется при загруженном справочнике операторов
- $\bm{\times}$  пункты, появляющиеся при загруженном справочнике складов и/или контрагентов

Табл. 6.1 - Структура меню оператора

#### <span id="page-15-1"></span>**6.1 Просмотр режима работы**

Используется для просмотра текущего режима терминала. На экране отображается:

- Прием товара (Отпуск/Инвентаризация/Списание),
- Участок, на котором осуществляется регистрация (если установлен),
- Поставщик/получатель товара (если установлен),
- Данные оператора (если установлен оператор).

#### <span id="page-15-2"></span>**6.2 Сменить оператора**

Используется для смены оператора без выключения весов. Терминал запросит PIN-код оператора. Ввести PIN-код, продолжить работу.

 $\emptyset$  При смене оператора будет произведено автоматическое закрытие партии.

#### <span id="page-15-3"></span>**6.3 Итог по товару**

Позволяет просмотреть итог по выбранному товару. На экране отобразится суммарное количество данного товара, зарегистрированного в текущей партии.

#### <span id="page-15-4"></span>**6.4 Сменить поставщика**

В режиме работы "Приём товаров", позволяет изменить параметры поставщика без входа в программу установки режима.

При смене поставщика будет произведено автоматическое закрытие партии.

#### <span id="page-15-5"></span>**6.5 Сменить получателя**

В режиме работы "Отпуск товаров", позволяет изменить параметры получателя без входа в программу установки режима.

При смене получателя будет произведено автоматическое закрытие партии.

#### **6.6 Входная цена**

<span id="page-16-0"></span>Используется только в режиме работы "Прием товара" для регистрации закупочной цены товара. Цена вводится оператором, например, на основе приходных документов:

*"Входная цена" "ON"*. Экран переключится в режим с отображением цены и стоимо-

<span id="page-16-1"></span>сти товара. Цифровой клавиатурой  $\begin{bmatrix} 0 & \cdots & 9 \end{bmatrix}$ , набрать входную цену, нажать  $\begin{bmatrix} 1 \end{bmatrix}$ .

#### **6.7 Временное наименование**

Используется в режимах "Приём товаров", "Инвентаризация товаров", "Списание товаров".

Позволяет регистрировать товар, не включенный в справочник товаров. Оператор вводит условное имя, под которым регистрируется товар. Товары, введенные под условным именем, в дальнейшем, должны быть перерегистрированы при обработке регистраций.

*"Временное наименование" Выбрать "Весовой" или "Штучный"*  .

Ввести условное имя товара (до 15 знаков), нажать  $\Box$ , провести регистрацию в обычном порядке.

Для данного пункта в меню должна быть установлена одноименная опция, п. [7.11.6.](#page-23-1)

#### **7 Меню администратора**

<span id="page-17-0"></span>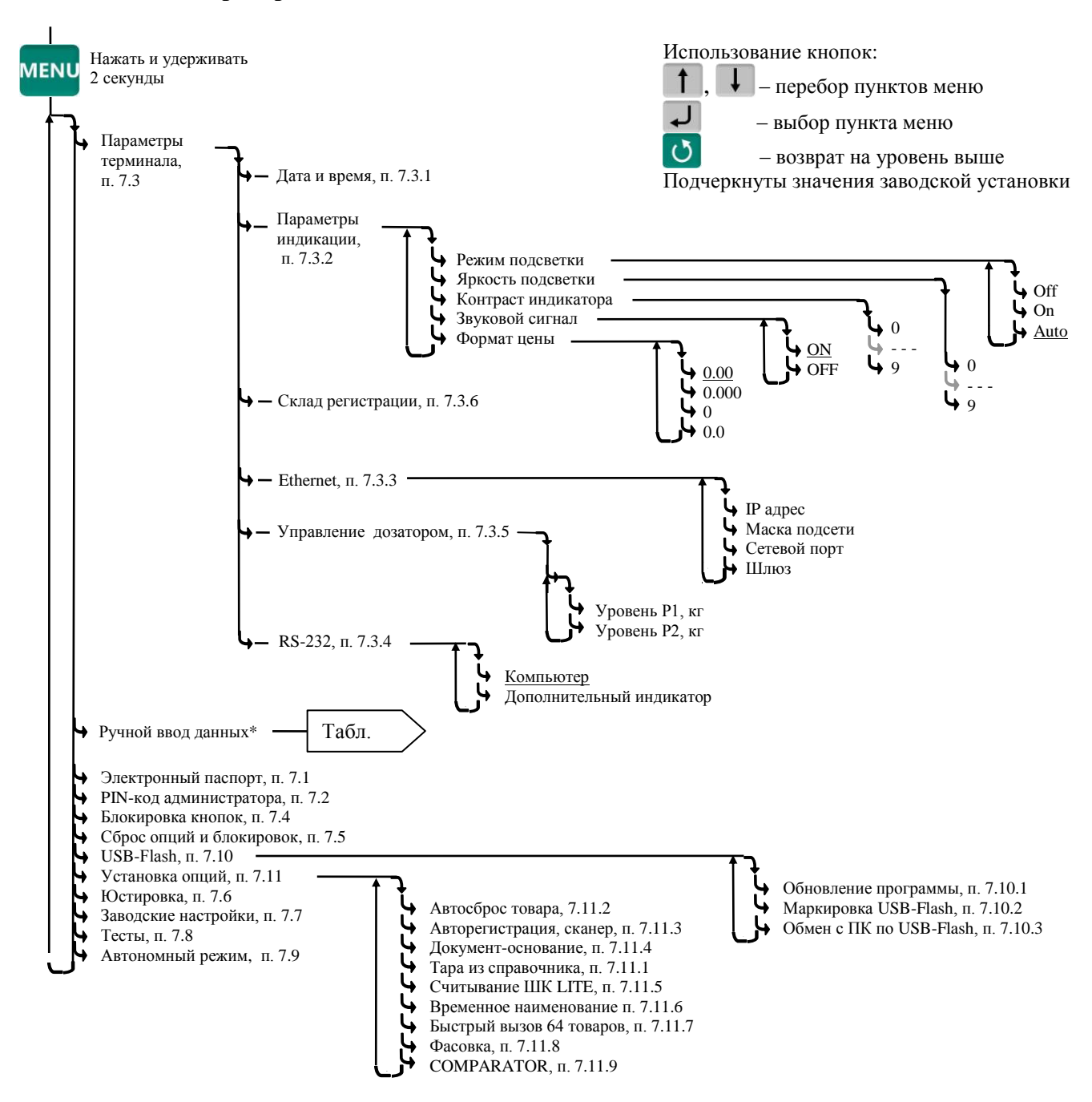

Табл. 7.1 - Структура меню администратора

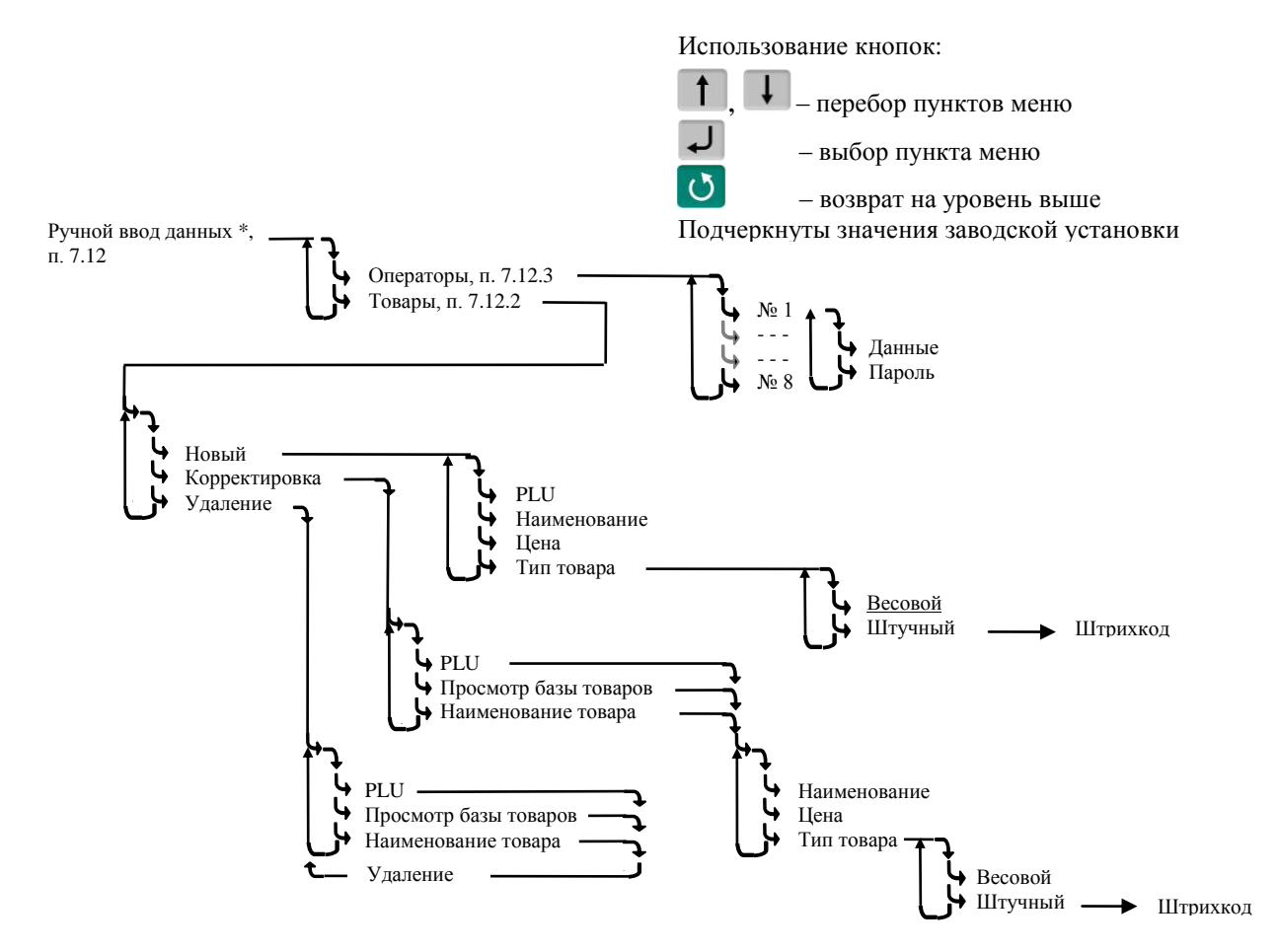

Табл. 7.2 - Схема заполнения справочников с клавиатуры терминала

## <span id="page-18-2"></span><span id="page-18-0"></span>**7.1 Электронный паспорт**

На экране терминала отображается:

- № терминала уникальное число, используется:
	- при идентификации терминала;
	- для входа в режим юстировки.

 Код юстировки – число, фиксируемое поверителем в паспорте при поверке весов. После каждой юстировки (калибровки) меняет свое значение.

 Номер программного обеспечения и контрольная сумма программы терминала – требование стандарта.

• Номер программного обеспечения и контрольная сумма метрологической части программы модуля взвешивающего – требование стандарта.

## <span id="page-18-1"></span>**7.2 PIN-код администратора**

Код администратора нужен для доступа к наиболее важным функциям терминала:

- блокировка кнопок;
- установка опций;
- снятие опций и блокировок;
- обновление программы;
- изменение кода администратора.

Для установки кода: выбрать "PIN-код администратора" → ввести предыдущий PIN-код ад-

министратора  $\rightarrow$   $\rightarrow$  ввести новый PIN-код (число до 8 цифр)  $\rightarrow$   $\rightarrow$ 

При заводских установках код = 0, не запрашивается.

 Если вы забыли код администратора, то новый код можно установить только через предварительную установку заводских настроек, см. п. [7.7.](#page-21-4) При этом обнуляются код администратора, опции и блокировки.

## <span id="page-19-0"></span>**7.3 Параметры терминала**

## <span id="page-19-1"></span>7.3.1 **Дата и время**

Пользуясь цифровой клавиатурой и кнопками  $\Box$ , провести коррекцию часов, нажать  $\Box$ .

## <span id="page-19-2"></span>7.3.2 **Параметры индикации**

Выбрать параметры индикации из предложенных значений.

## 7.3.3 **Ethernet**

<span id="page-19-3"></span>Для подключения в сеть Ethernet, каждому терминалу настраивается: IP-адрес, Маска подсети, Сетевой порт и Шлюз передачи данных.

## IP-адрес

IP-адрес является уникальным идентификатором терминала в сети TCP/IP. При подключении весов в сеть, системный администратор должен назначить собственный уникальный адрес каждому терминалу:

, удерживать 2 секунды *"Параметры терминала" "Ethernet" "IP-адрес"*.

Цифровой клавиатурой набрать IP-адрес: nnn.nnn.nnn.nnn, где nnn – любое число от 000 до 255. Нажать  $\overline{v}$ .

Маска подсети

Маска показывает в какой подсети работает терминал. Маска назначается системным администратором на всю подсеть одинаковая и задается в терминале:

, удерживать 2 секунды *"Параметры терминала" "Ethernet" "Маска подсети"*.

Цифровой клавиатурой установить маску подсети: mmm.mmm.mmm.mmm, где mmm – любое число от 000 до 255. Нажать  $\boxed{1}$ .

Сетевой порт – (номер порта связи) это число от 0 до 65535, назначается системным администратором, исходя из настроек маршрутизации в сети.

, удерживать 2 секунды *"Параметры терминала" "Ethernet" "Сетевой порт".*

Цифровой клавиатурой установить номер порта от 0 до 65535. Нажать  $\downarrow$ .

Примечание: Рекомендуемый номер порта для весов – 5001.

Шлюз – это [сетевое устройство,](http://celnet.ru/netdev.php) предназначенное для объединения двух сетей.

IP-адрес шлюза задается администратором сети.

, удерживать 2 секунды *"Параметры терминала" "Ethernet" "Шлюз".*

Цифровой клавиатурой набрать IP-адрес шлюза: nnn.nnn.nnn.nnn, где nnn – любое число от 000 ло 255. Нажать  $\Box$ 

IP-адрес  $\vert$  Маска  $\vert$  Порт  $\vert$  Шлюз ПК пользователя 192.168.010.013 Настраивается сист. админ. 255.255.255.224 Настраивается сист. админ. Настраивается автоматически 192.168.010.005 Настраивается сист. админ. Терминал 1 192.168.010.028 Новый адрес в сети 255.255.255.224 255.255.255.224 5001 192.168.010.005<br>Совпадает с ПК 5001 Совпадает с ПК Совпадает с ПК Терминал 2 192.168.010.029 Новый адрес в сети 255.255.255.224 Совпадает с ПК <sup>5001</sup> 192.168.010.005 Совпадает с ПК

1. Пример настройки для существующей сети предприятия:

 IP-адреса не должны совпадать с адресами других устройств сети (уточнить у системного администратора).

2. Пример настройки для новой локальной сети:

|                 | $IP$ -адрес     | Маска         | $\prod$ ODT   | Шлюз            |
|-----------------|-----------------|---------------|---------------|-----------------|
| ПК пользователя | 192.168.001.001 | 255.255.255.0 | Настраивается | 192.168.001.001 |
|                 |                 |               | автоматически |                 |
| Терминал 1      | 192.168.001.002 | 255.255.255.0 | 5001          | 192.168.001.001 |
| Терминал 2      | 192.168.001.003 | 255.255.255.0 | 5001          | 192.168.001.001 |

Установить IP-адрес компьютера (для новой локальной сети):

- зайти в меню "Пуск\Настройка\Сетевые подключения";

- правой кнопкой мыши выбрать пункт "Подключение по локальной сети" и в появившемся меню выбрать пункт "Свойства";

- в появившемся окне выбрать пункт "Интернет-протокол (TCP/IP)" и нажать кнопку "Свойства";

- в появившемся окне выбрать пункт "Использовать следующий IP-адрес" и ввести следующие параметры:

IP-адрес: 192.168.1.1

Маска подсети: 255.255.255.0

Основной шлюз: 192.168.1.1

- нажимать кнопку "ОК" для последовательного закрытия всех окон.

Для проверки связи выполнить следующие команды:

- в меню "Пуск" нажать "Выполнить", в появившемся окне ввести "cmd" и нажать "ОК", появится черное окно с командной строкой.

- ввести команду "ping 192.168.1.2". Нажать Enter;

В случае успешного соединения появится сообщение:

"Ответ от 192.168.1.2: число байт=32 время<1мс TTL=128" (или подобное).

В случае отсутствия связи, сообщение:

"Превышен интервал ожидания запроса".

- повторить проверку для каждого терминала (каждого IP-адреса).

#### <span id="page-20-0"></span>7.3.4 **RS-232**

<span id="page-20-1"></span>7.3.4.1 Компьютер

При подключении терминала к компьютеру по интерфейсу RS-232:

, удерживать 2 секунды *"Параметры терминала" "RS-232" "Компьютер"* .

<span id="page-20-2"></span>7.3.4.2 Дополнительный индикатор

При подключении к терминалу дополнительного индикатора DI4D:

, удерживать 2 секунды *"Параметры терминала" "Параметры интерфейса" "RS-232" "Дополнительный индикатор"* .

<span id="page-20-3"></span>

## 7.3.5 **Управление дозатором**

, удерживать 2 секунды *"Параметры терминала" "Параметры интерфейса" "Управление дозатором" "Уровень Р1"*.

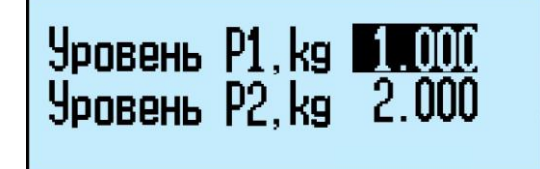

Цифровой клавиатурой набрать уровень Р1 до 5 значащих цифр, нажать . Повторить ту же операцию для уровня P2.

## 7.3.6 **Склад регистрации**

<span id="page-21-0"></span><sup>мени</sup>, удерживать 2 секунды *→ "Параметры терминала"* → "Склад регистрации" → Пользуясь кнопками  $\overline{1}$ ,  $\overline{1}$ , задать склад, на котором установлен терминал, и нажать  $\overline{1}$ .

 При выборе режима работы терминала, склад регистрации будет автоматически устанавливаться из заданных настроек (см. п. [4.3\)](#page-8-1).

## <span id="page-21-1"></span>**7.4 Блокировка кнопок**

Блокировка кнопок позволяет предотвратить случайную перестройку терминала оператором в процессе работы.

ON – кнопка блокируется, OFF – разблокирована.

Список блокируемых кнопок:  $\leftarrow$ , РШ,  $\varnothing$ ,  $\Sigma$ ,  $\mathscr{D}$ ,  $\frac{\text{NET}}{\text{GROS}}$ , Del, менч, 0 ... 9 . 1 ... 8 . • 0 . 1

## <span id="page-21-2"></span>**7.5 Сброс опций и блокировок**

<span id="page-21-3"></span>Отменяет ранее установленные опции и блокировки кнопок.

## **7.6 Юстировка**

Юстировка весов (юстировка модуля взвешивающего) проводится при появлении метрологической погрешности выше допустимой величины (например, после ремонта модуля взвешивающего, связанного с заменой весоизмерительного датчика). При замене или ремонте терминалов, проведение юстировки модулей не требуется. Пределы допускаемых погрешностей приведены в руководствах по эксплуатации модулей взвешивающих ТВ\_, 4D\_ и весов МК\_R\_.

<span id="page-21-4"></span>Порядок юстировки описан в инструкции по проверке и ремонту

## **7.7 Восстановление заводских настроек**

Устанавливает заводские настройки всех параметров терминала.

 При входе, терминал запросит код доступа – цифровой код, совпадающий с номером терминала. Для просмотра номера терминала, открыть электронный паспорт, см. п. [7.1.](#page-18-0) Ввести номер терминала, нажать  $\downarrow$ .

## <span id="page-21-5"></span>**7.8 Тесты**

Позволяют проводить оперативный поиск неисправностей весов. Описание тестов приведено в инструкции по проверке и ремонту .

#### <span id="page-21-6"></span>**7.9 Автономный режим**

Переключает терминал в автономный режим работы.

мым, удерживать 2 секунды → "Автономный режим" → J, кнопками <sup>1</sup>. I выбрать пункт "Да", см. п. [4.1.1.1.](#page-6-3)

 Перевод терминала в автономный режим приводит к потере всех пользовательских данных(справочников и регистраций). Даже после восстановления в терминале справочников, наработанные ранее в терминале регистрации восстановить будет невозможно.

## <span id="page-21-7"></span>**7.10 USB-Flash-накопитель**

#### <span id="page-21-8"></span>7.10.1 **Обновление программы**

Установить USB-Flash в терминал с новой версией прошивки терминала, затем:

 $\frac{MENU}{VIR}$ , удерживать 2 секунды → "USB-Flash" → "Обновление программы" →  $\Box$ .

На терминале установится новая версия программы. Загруженные справочники будут автоматически удалены, настройки терминала будут приведены к заводским.

(<sup>1</sup>) Если был установлен PIN-код администратора, перед началом обновления терминал запросит его ввода.

## 7.10.2 Маркировка USB-Flash

<span id="page-22-0"></span>Маркировка используется только при работе с внешними программами, поддерживающими обмен данных с терминалами через USB-Flash-накопитель.

При первом использовании USB-Flash-накопителя для связи с ПК, его необходимо промаркировать.

Вставить USB-Flash в USB разъем терминала, затем:

<sup>MENU</sup>, удерживать 2 секунды → "USB-Flash" → "Маркировка USB-Flash" → →

 $\sqrt[6]{\ }$  При появлении сообщения "USB-Flash не найлена", отформатировать USB-Flashнакопитель. Для чего, установить его на компьютер, зайти в меню "Пуск\Мой компьютер\Устройства со съемными носителями", выбрать USB-Flash-накопитель. Правой кнопкой мыши выбрать пункт "Форматировать".

## 7.10.3 Обмен данными с программой

<span id="page-22-1"></span>Эта функция используется только при работе с внешними программами, поддерживающими обмен данных с терминалами через USB-Flash-накопитель.

Заполнить справочники внешней программы. Отмаркированный USB-Flash-накопитель вставить в USB разъём ПК.

На основном экране внешней программы нажать кнопку "Обменяться данными с USB-Flash". Текущие справочники загрузятся в USB-Flash.

Вставить USB-Flash в USB разъем терминала, затем выбрать "Обмен с ПК по USB-Flash". Справочники загрузятся в терминал.

После этой процедуры USB-Flash может, как бы "челноком", переносить последние справочники в терминал, одновременно последние регистрации в ПК. При этом в терминале используется команда "Обмен с ПК по USB-Flash", в программе "Обменяться данными с USB-Flash".

## <span id="page-22-2"></span>7.11 Установка опций

## <span id="page-22-3"></span>7.11.1 Установка тары из справочника

Перед началом работы установить опцию "Тара из справочника":

**мени**, удерживать 2 секунды  $\rightarrow$  "Установка опций"  $\rightarrow$  "Тара из справочника"  $\rightarrow$  "ON".

При вызове товара, автоматически установится масса тары из справочника товаров графы "Масса тары".

## <span id="page-22-4"></span>7.11.2 Автосброс товара после регистрации

Перед началом работы установить опцию "Автосброс товара":

<sup>МЕNU</sup>, УДЕРЖИВАТЬ 2 СЕКУНДЫ → "Установка опций" → "Автосброс товара" → "ON".

После каждой регистрации параметры товара сбрасываются.

#### <span id="page-22-5"></span>7.11.3 Автоматическая регистрация при сканировании ШК товара

Перед началом работы установить опцию "Авторегистрация, сканер":

мым, удерживать 2 секунды → "Установка опций" → "Авторегистрация, сканер" → "ON".

Подключить сканер ШК, п.4.2.1. При сканировании штрихкода штучного товара, товар автоматически зарегистрируется в количестве 1 шт.

 $\mathbb{C}$  Если после регистрации одной штуки товара нажать кнопку  $\mathscr{D}$ , то терминал предложит вручную ввести и зарегистрировать нужное количество того же товара.

#### <span id="page-22-6"></span>7.11.4 Регистрация ссылки на документ-основание

Для идентификации регистраций партий товаров, сопровождаемых документамиоснованиями, в терминале предусмотрена возможность включать в состав регистраций ссылку на документ-основание. Под документом-основанием понимается, например, требование на отпуск

материалов, накладная на внутреннее перемещение и т. д. Ссылка на документ-основание может содержать текстовую информацию до 15 символов.

Перед началом работы установить опцию "Документ-основание":

, удерживать 2 секунды *"Установка опций" "Документ-основание" "ON"*.

Перед регистрацией первого товара в партии, терминал запросит ссылку на документоснование. Вести буквенно-цифровую информацию до 15 символов (см. п. [7.12.1\)](#page-24-1) или считать штрихкодированный номер документа-основания сканером, нажать  $\overrightarrow{J}$ . После этого, все записи в журнале регистраций, до закрытия партии, будут включать данную ссылку на документоснование.

#### 7.11.5 **Считывание ШК этикетки LITE**

<span id="page-23-0"></span>Опция позволяет при считывании сканером ШК с этикетки расфасованного товара, распознавать наименование товара и его массу. ШК должен соответствовать шаблону этикетки "LITE".

Off С распознаванием бирок Без распознавания бирок Считывание ШК LITE

Рис. 7.3 – Режимы работы опции "Считывание ШК LITE "

В зависимости от выбранного режима работы опции, ШК с этикетки распознается в 2-х вариантах:

- удерживать 2 секунды *"Установка опций" "Считывание ШК LITE" "С распознаванием бирок".* Одновременно распознаются ШК с этикетки, бирки на товар (см. п. [5.2.6\)](#page-10-4) и бирки на тару. В префиксе ШК на этикетке (первые две позиции ШК) можно использовать значения: 20, 21, 22, 23, 24, 25, 26, 27.
- удерживать 2 секунды *"Установка опций" "Считывание ШК LITE" "Без распознавания бирок".* Распознаются только ШК с этикетки. В префиксе ШК с этикетки можно использовать любые цифры.

 $\sqrt[4]{\ }$  При режиме работы "Без распознавания бирок" бирки на товар и на тару не распознаются.

#### 7.11.6 **Временное наименование**

<span id="page-23-1"></span>При установленной опции в меню оператора режимов "Приём товаров", "Инвентаризация товаров", "Списание товаров", появляется одноименный пункт. Позволяет регистрировать товар, не включенный в справочник товаров. Оператор вводит условное имя, под которым регистрируется товар. Товары, введенные под условным именем, в дальнейшем, должны быть перерегистрированы при обработке регистраций.

<sup>менч</sup> → "Временное наименование" → Выбрать "Весовой" или "Штучный" → <del>J</del>.

#### <span id="page-23-2"></span>7.11.7 **Быстрый вызов 64 товаров**

Перед началом работы установить опцию "64 товара":

, удерживать 2 секунды *"Установка опций" "Быстрый вызов 64 товаров" "ON"*.

При вызове и записи товаров с помощью кнопок быстрого вызова, набирается двухзначное число, см. п. [5.2.4.2.](#page-10-2)

#### <span id="page-23-3"></span>7.11.8 **Автоматическая регистрация веса**

Перед началом работы установить опцию "Фасовка":

, удерживать 2 секунды *"Установка опций" "Фасовка" "ON".*

Регистрация товара будет происходить автоматически после завершения процесса взвешивания.

#### 7.11.9 **COMPARATOR**

<span id="page-23-4"></span>Опция позволяет осуществлять регистрацию товаров с массой, находящейся в рабочем коридоре взвешивания. Нахождение массы товара в рабочем коридоре сопровождается непрерывным звуковым сигналом. Значение рабочего коридора задается в параметрах весового товара.

При включенной опции, параметр товара "Масса одной штуки в миллиграммах/Начальный вес коридора в граммах" воспринимается весами как нижнее значение веса коридора, а параметр товара "Код сертификации/ Дробная часть процента примесей в товаре/ Величина рабочего коридора веса в гр./кг." воспринимается как величина коридора.

Считывание ШК LITE

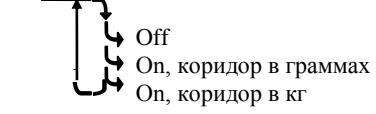

Рис. 7.4 – Режимы работы опции "COMPARATOR"

В зависимости от выбранного режима работы опции, значение рабочего коридора рассчитывается в 2-х вариантах:

- удерживать 2 секунды *"Установка опций" "COMPARATOR" "On, коридор в граммах".* Параметр товара "Код сертификации/ Дробная часть процента примесей в товаре/ Величина рабочего коридора веса гр./кг." воспринимается как величина коридора в ГРАМ-МАХ.
- удерживать 2 секунды *"Установка опций" "COMPARATOR" "On, коридор в кг".* Параметр товара "Код сертификации/ Дробная часть процента примесей в товаре/ Величина рабочего коридора веса гр./кг." воспринимается как величина коридора в КИЛОГРАММАХ.

Пример 1. Если требуется разрешить регистрацию товара в диапазоне от 1,000 кг. до 1,010 кг. то:

- Установить в справочнике товара параметр "Масса одной штуки в миллиграммах/Начальный вес коридора в граммах" = 1000, а "Код сертификации/ Дробная часть процента примесей в товаре/ Величина рабочего коридора веса в гр./кг." = 10;
- Загрузить справочник товаров в терминал;
- Установить в терминале опцию: МЕННО удерживать 2 секунды → "Установка опций" → " COMPAR-*ATOR" " On, коридор в граммах".*

Пример 2. Если требуется разрешить регистрацию товара в диапазоне от 150 кг. до 160 кг. то:

- Установить в справочнике товара параметр "Масса одной штуки в миллиграммах/Начальный вес коридора в граммах" = 150000, а "Код сертификации/ Дробная часть процента примесей в товаре/ Величина рабочего коридора веса в гр./кг." = 10;
- Загрузить справочник товаров в терминал;
- Установить в терминале опцию: удерживать 2 секунды *"Установка опций" " COMPAR-ATOR" " On, коридор в кг".*

## <span id="page-24-0"></span>**7.12 Ручной ввод данных**

Используется в автономном режиме для ввода с клавиатуры терминала справочника товаров и операторов.

## <span id="page-24-1"></span>7.12.1 **Ввод текста с клавиатуры терминала**

Ввод текстовой информации осуществляется с помощью экрана "Таблица символов". Экран вызывается автоматически при необходимости введения текста. Управление вводом осуществляется кнопками быстрого вызова товара, которые, в данном случае, выполняют дополнительную функцию. Цифры набираются цифровой клавиатурой. Набранный текст отображается на нижней строке экрана.

Стирание символов осуществляется кнопкой **Del**, конец набора текста – кнопкой  $\overrightarrow{J}$ .

## <span id="page-24-2"></span>7.12.2 **Ввод параметров товаров**

<sup>мым</sup>, удерживать 2 секунды *→ "Ручной ввод данных" → "Товары"* → J.

Ввести требуемые параметры.

Табл. 7.1 - Параметры товаров, устанавливаемые в автономном режиме

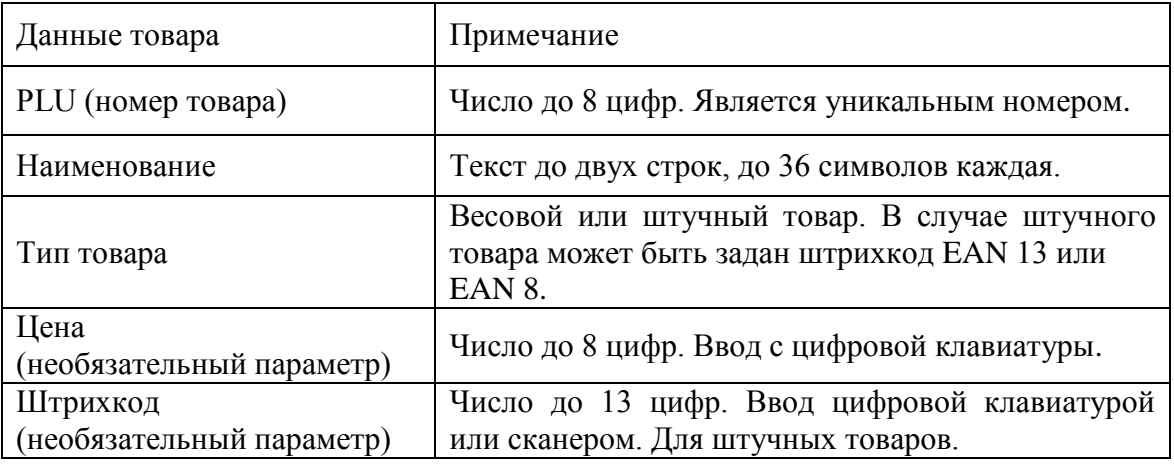

Правила ввода текстовой информации см. в п. [7.12.1.](#page-24-1)

## <span id="page-25-0"></span>7.12.3 **Ввод параметров операторов**

мым, удерживать 2 секунды → "Ручной ввод данных" → "Операторы" → J.

Данные оператора (продавца), как правило, включают должность и Ф.И.О, и задаются текстом до 32 символов. Пароль – число до 6 цифр.

После включения терминал запрашивает пароль оператора. Оператор, на цифровой клавиатуре, должен набрать пароль, и нажать  $\overline{L}$ .

## <span id="page-26-0"></span>**8 Приложения**

## <span id="page-26-1"></span>**8.1 Технические характеристики терминала**

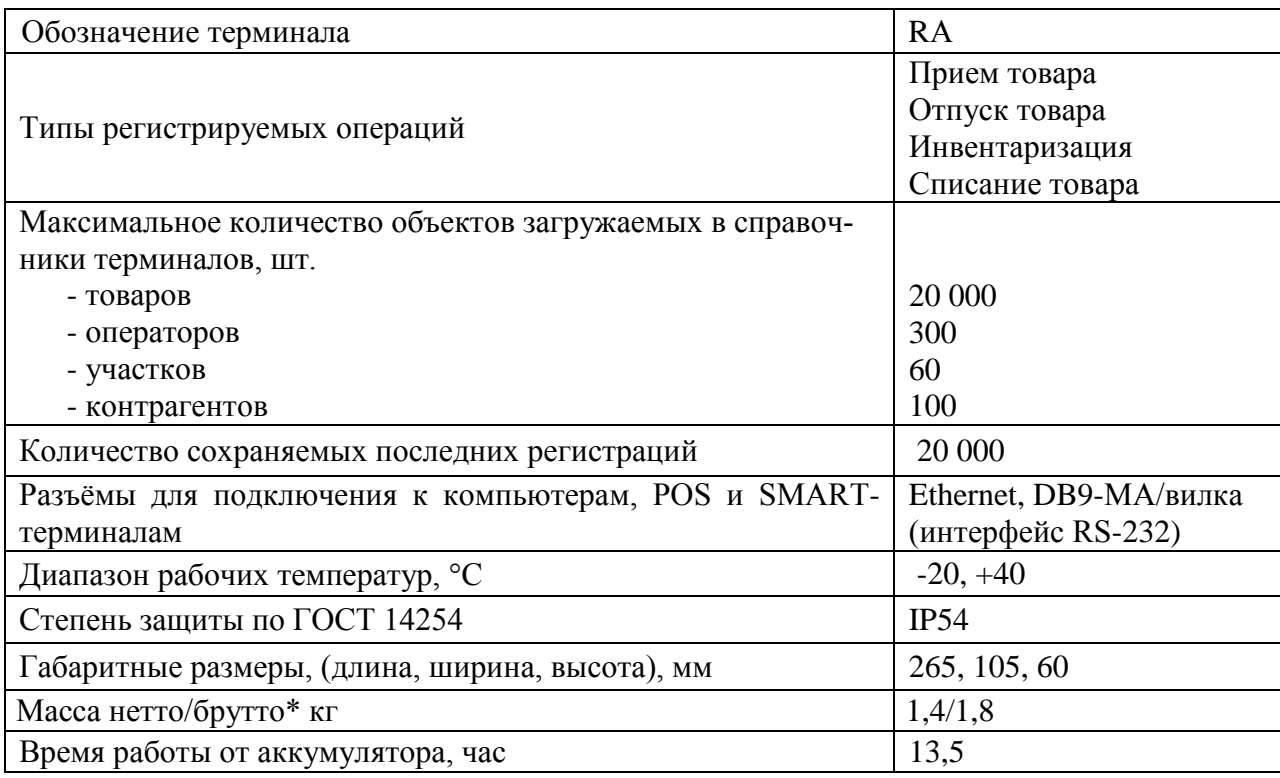

\* Масса брутто – масса полного комплекта терминала в упаковке.

## <span id="page-26-2"></span>**8.2 Весовые модули, совместимые с терминалами**

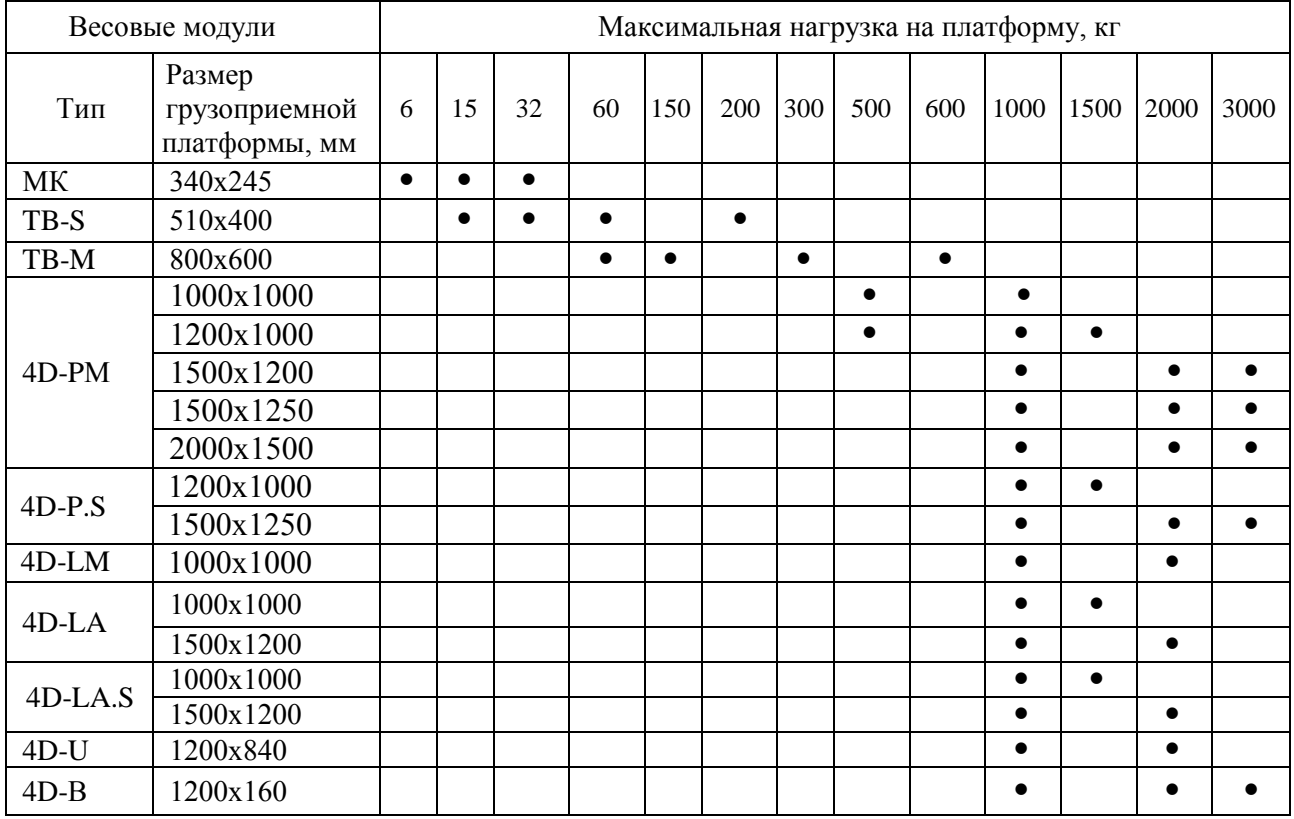

## <span id="page-27-0"></span>8.3 Структура записи в журнале регистраций

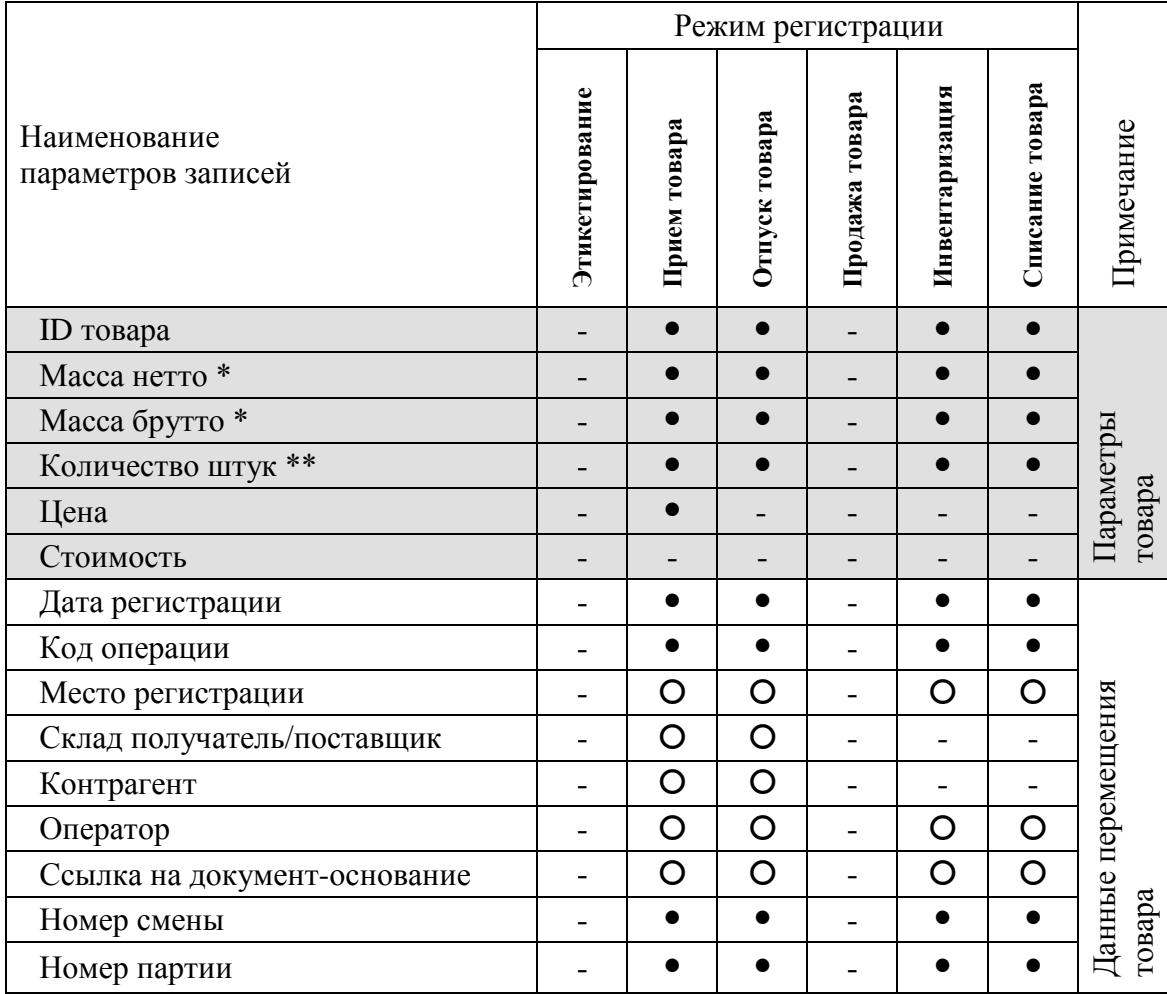

• параметры, всегда заполняемые при регистрации.

О параметры, заполнение которых зависит от структуры предприятия.

- параметры, не заполняемые при регистрации.

\* поля, заполняемые в случае весового товара.

<span id="page-27-1"></span>\*\* поля, заполняемые в случае штучного товара.

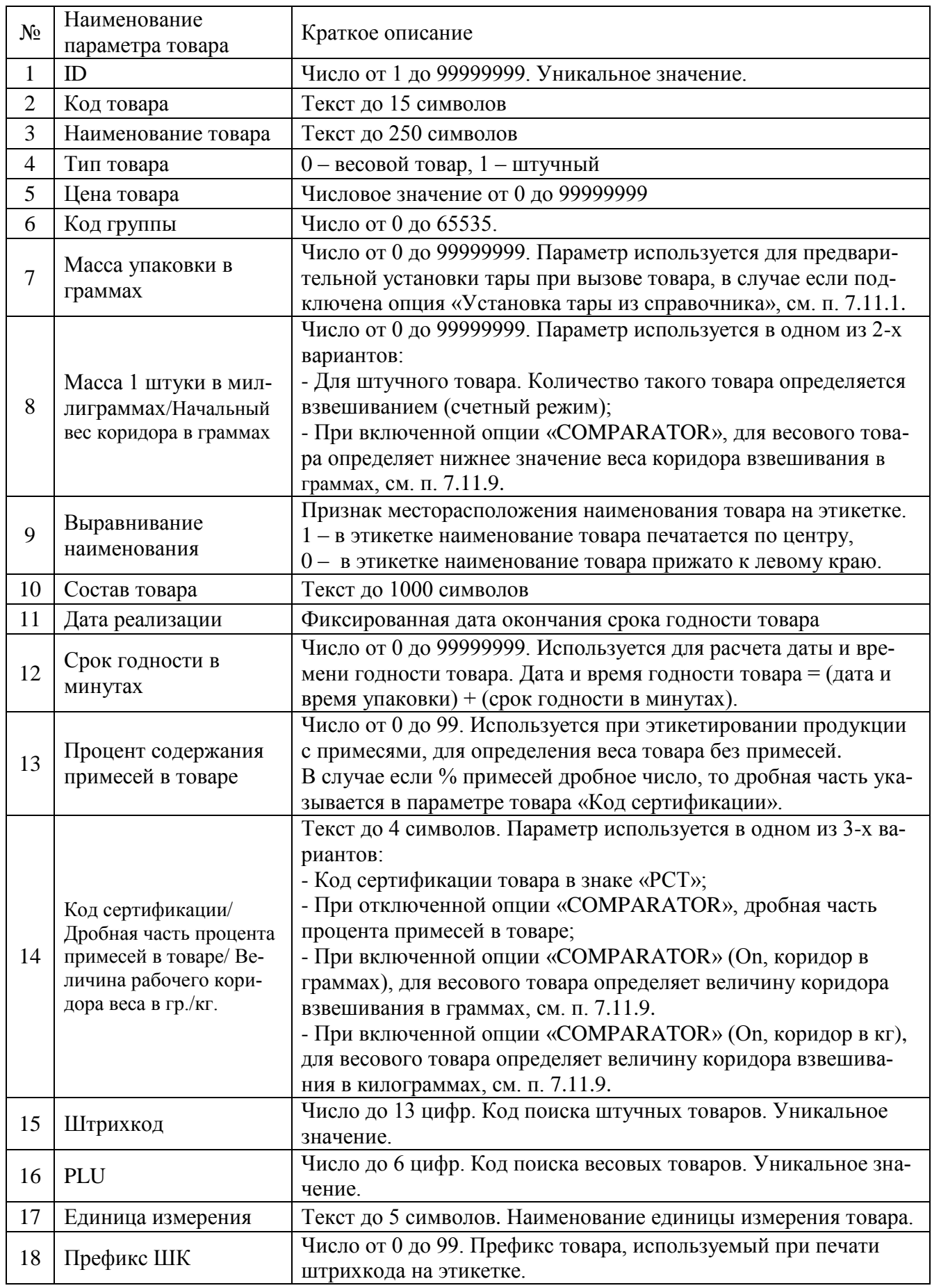

## <span id="page-28-0"></span>**8.4 Допустимые параметры справочника товаров**

# <span id="page-29-0"></span>**9 Признаки неисправностей и их устранение**

Табл. 9.1

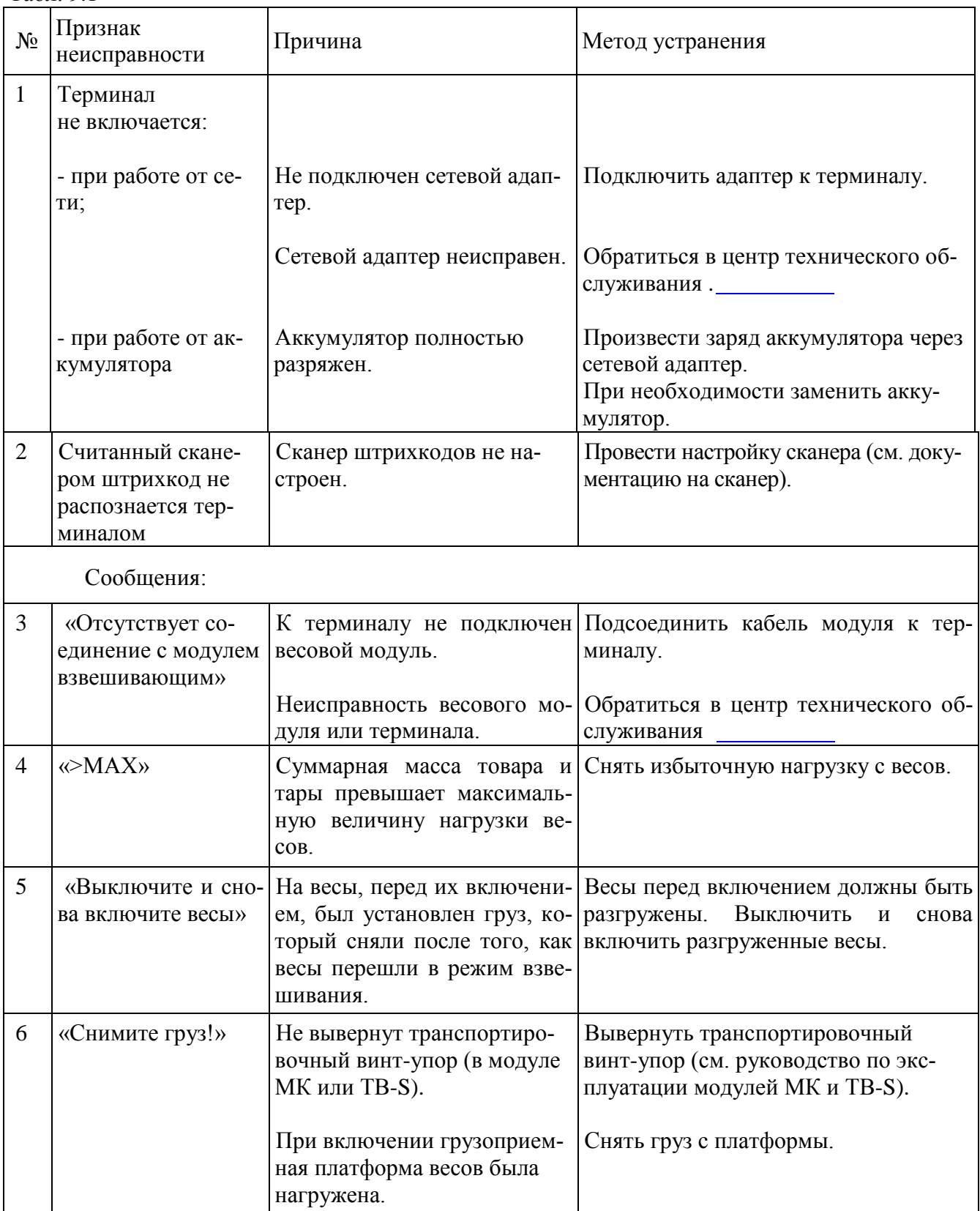

Продолжение Табл. 9.1

| $\overline{7}$ | «Превышение<br>предельной нагруз-<br>KH <sub>&gt;</sub> | Нагрузка на весы превышает<br>предельную величину.                                                                                                    | Снять груз с весов. Весы войдут в ре-<br>жим взвешивания.                        |
|----------------|---------------------------------------------------------|----------------------------------------------------------------------------------------------------|----------------------------------------------------------------------------------|
|                |                                                         | Весы неисправны.                                                                                                    | Обратиться в центр технического об-<br>служивания                                |
| 8              | «Проведите<br>юсти-<br>ровку модуля взве-<br>шивающего» | Не проведена юстировка.                                                                                                    | Обратиться в центр технического об-<br>служивания.                               |
| 9              | «Устр. не найдено»<br>(при работе по<br>USB-Flash)      | USB-Flash-накопитель неис-<br>правен.                                                                                                    | Заменить USB-Flash-накопитель.                                                   |
|                |                                                         | USB-Flash-накопитель не<br>отформатирован.                                                                                                    | Отформатировать USB-Flash-<br>накопитель на ПК.                                  |
|                |                                                         | USB-Flash-накопитель не<br>отмаркирован.                                                                                                    | Промаркировать USB-Flash-<br>накопитель на терминале.                            |
|                |                                                         | Терминал неисправен.                                                                                                    | Обратиться в центр технического об-<br>служивания                                |
| 10             | «Кнопка заблоки-<br>рована»                             | Кнопка заблокирована<br>ад-<br>министратором.                                                                                                    | Обратиться к администратору.                                                     |
| 11             | «Поиск товара воз-<br>можен только по<br>PLU/Штрихкоду» | В справочнике товаров при-<br>сутствуют несколько това-<br>ров с одинаковым<br>PLU/Штрихкодом.                                                                                                    | Осуществить поиск товара по PLU или<br>Штрихкоду.                                |
|                |                                                         |                                                                                                    | Обратиться к администратору для<br>внесения исправлений в справочник<br>товаров. |
| 12             | «Ошибка ввода»                                          | Введено неверное значение<br>параметра (код администра-<br>тора, код оператора, № тер-<br>минала, параметров, имею-<br>щих какие-либо ограничения<br>(дата, время, масса гири при<br>юстировке и.т.д.)). | Ввести правильно параметр.                                                       |
| 13             | «Справочник това-<br>ров не установлен»                 | Справочник товаров не за-<br>гружен в терминал.                                                                                                    | Обратиться к администратору для за-<br>грузки справочника товаров в терминал.    |
| 14             | «Товар не найден в<br>справочнике»                      | Товар с заданными парамет-<br>рами поиска отсутствует в<br>справочнике.                                                                                                    | Обратиться к администратору для<br>внесения исправлений в справочник<br>товаров. |
| 15             | «Недопустимая<br>масса товара»                          | Товар с массой меньше до-<br>пустимой не может быть за-<br>регистрирован.                                                                                                    | Регистрировать товары с массой не<br>менее e <sub>1</sub> .                      |

Продолжение Табл. 9.1

| 16 | «Нет зарегистриро-<br>ванных товаров | Партия товаров не может<br>быть закрыта кнопкой $\Sigma$ ,<br>если в ней не было зарегист-<br>рировано ни одного товара.                                                                    | Провести регистрацию товаров и за-<br>крыть партию кнопкой $\Sigma$                                                           |
|----|--------------------------------------|----------------------------------------------------------------------------------------------------|----------------------------------------------------------------------------------------------------|
|    |                                      | Партия регистраций товаров<br>ранее была закрыта аварийно<br>по одной из причин: выклю-<br>чение питания, изменение<br>типа операции, смена опера-<br>тора, поставщика или полу-<br>чателя. | Предупредить администратора об<br>аварийном закрытии партии.<br>При необходимости, повторить реги-<br>страцию партии товаров. |
| 17 | «Зарядите аккуму-<br>лятор»          | Аккумулятор близок к раз-<br>ряду. Сообщение сопровож-<br>дается звуковым сигналом.                                                                                                    | Произвести заряд аккумулятора через<br>сетевой адаптер.                                                                       |
| 18 | «Аккумулятор раз-<br>ряжен»          | Аккумулятор разряжен. Со-<br>общение сопровождается<br>звуковым сигналом.                                                                                                    | Произвести заряд аккумулятора через<br>сетевой адаптер.                                                                       |

## <span id="page-31-0"></span>**10 Информация**

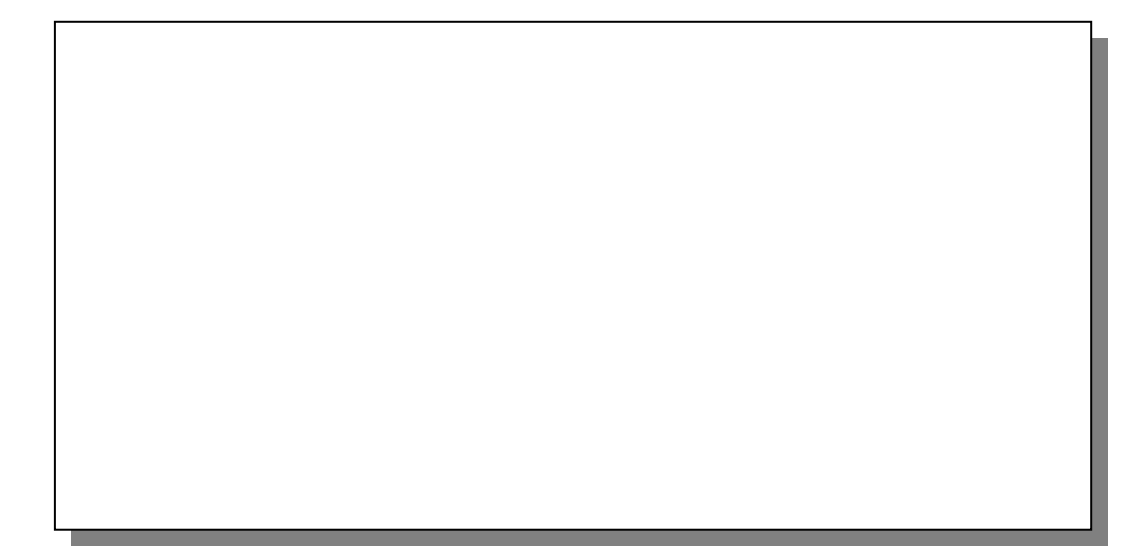